# MyAPNIC Features

# **(S) APNIC**

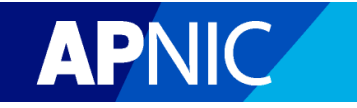

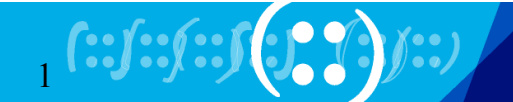

# **MyAPNIC Access**

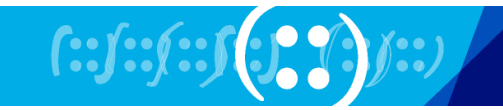

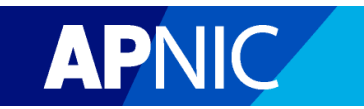

# **Access for Corporate Contacts is easy…**

Simply register and confirm the details

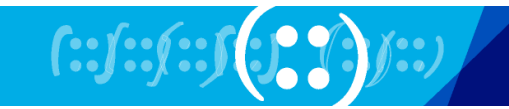

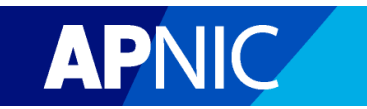

Login Register

MyAPNIC / Register

### Registration

### **Your details**

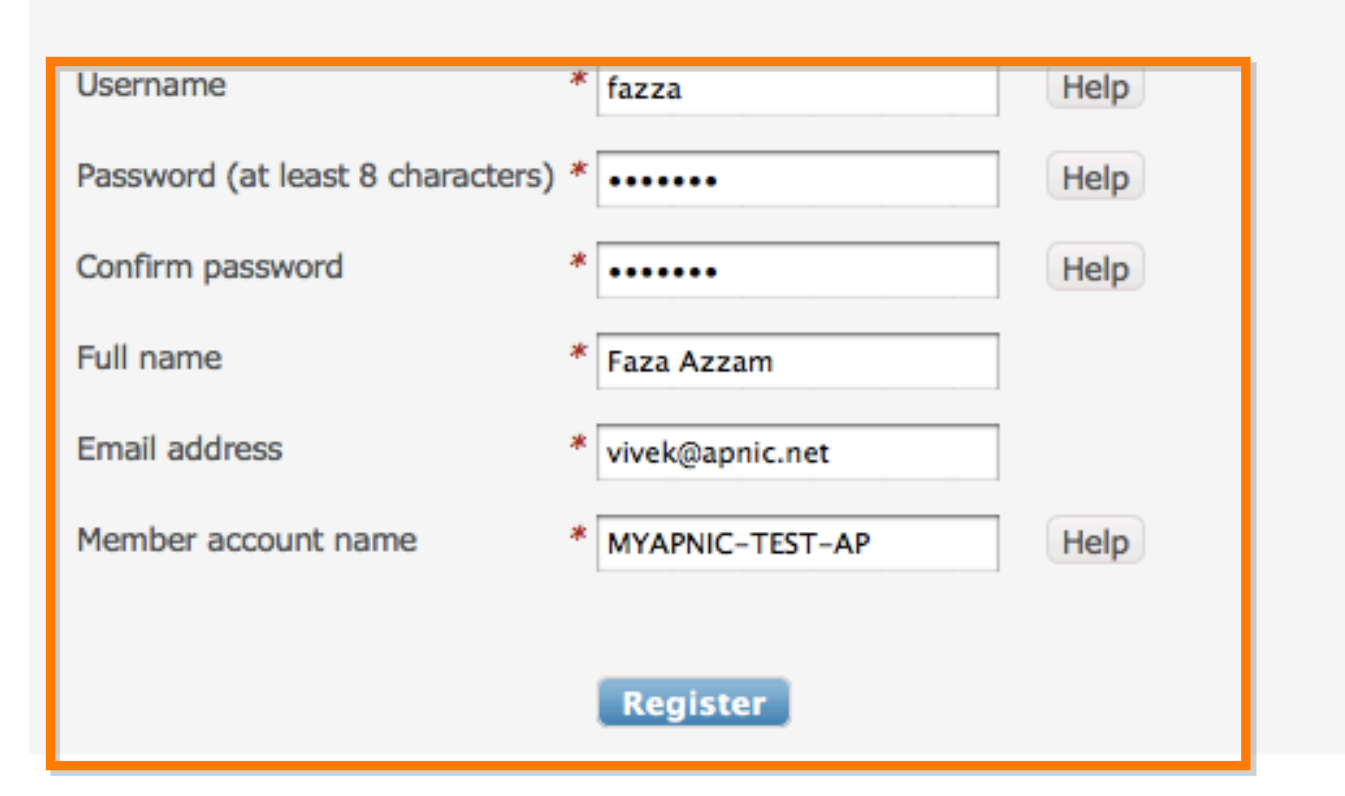

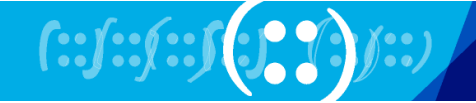

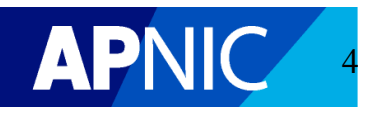

#### Register **Login**

MyAPNIC / Register

### Registration

### **Your registration**

#### **Success**

You have successfully registered for MYAPNIC-TEST-AP.

You will receive an email shortly containing an activation link that must be clicked for you to be able to access MyAPNIC.

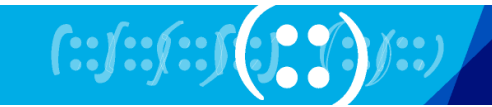

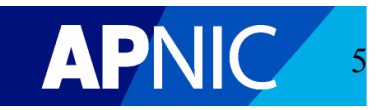

Subject: MyAPNIC Registration  $\mathbf{A}$ From: helpdesk@apnic.net ▼ Date: 7:20 PM To: vivek@apnic.net ▼

Dear Faza Azzam,

This email confirms your registration to access MyAPNIC for the following account:

MYAPNIC-TEST-AP

Your details are as follows:

Name  $=$  Faza Azzam Username  $=$  fazza  $=$  vivek@apnic.net Email address

Before you can access MyAPNIC, you will need to click the following link:

https://myapnic.net/auth/ccactivate.html?ctc id=317615&uid=fazza&token=2B8BE7AC-9E17-11DF-96C1-A46637E08A02

Kind regards,

MyAPNIC

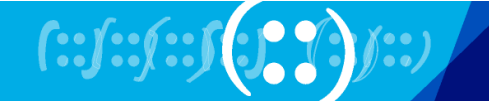

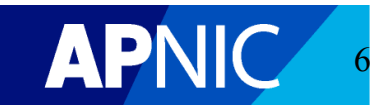

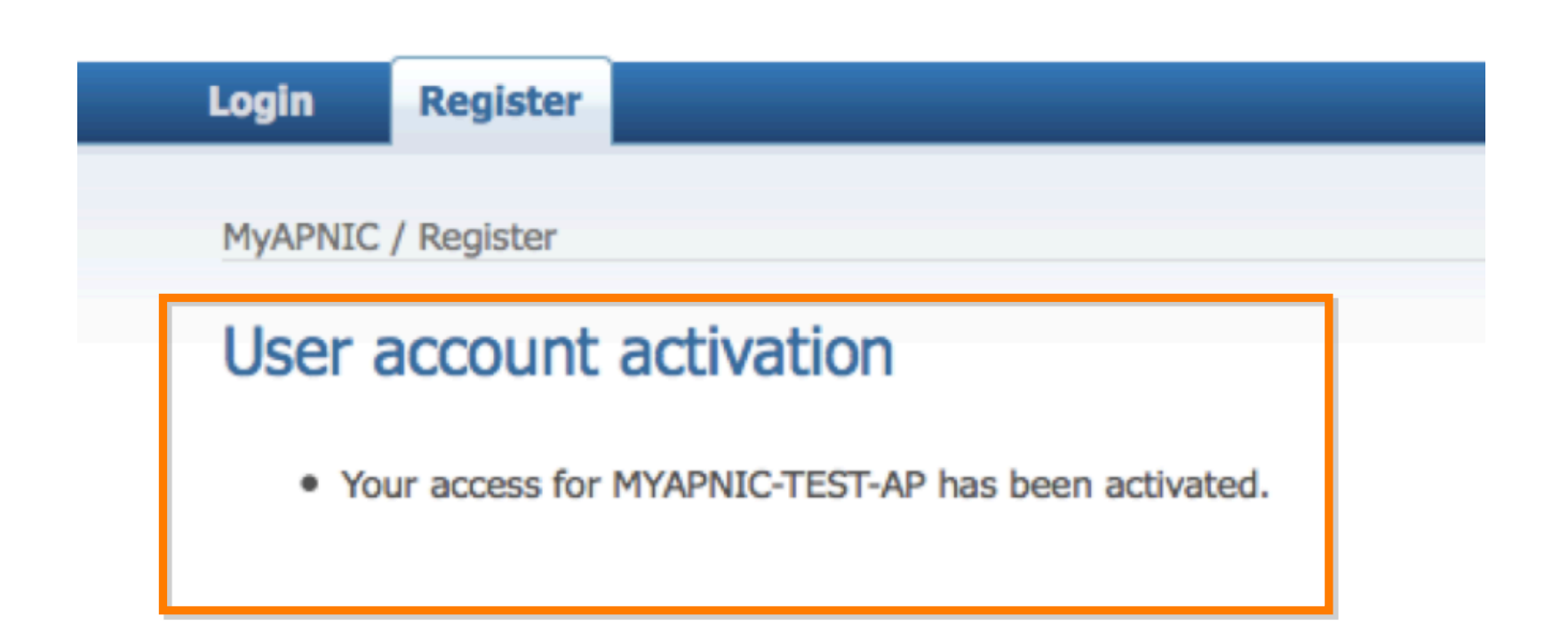

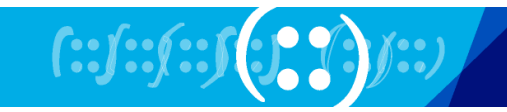

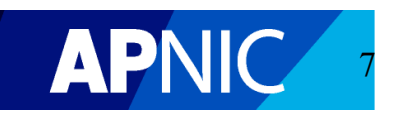

# **Non-Corporate Contact Access**

**Step 1:** Register

### **Step 2: Forward the Authorization Code to your Corporate Contact** for approval

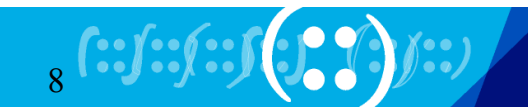

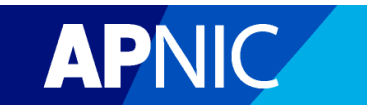

#### Login Register

#### MyAPNIC / Register

### Registration

### **Your details**

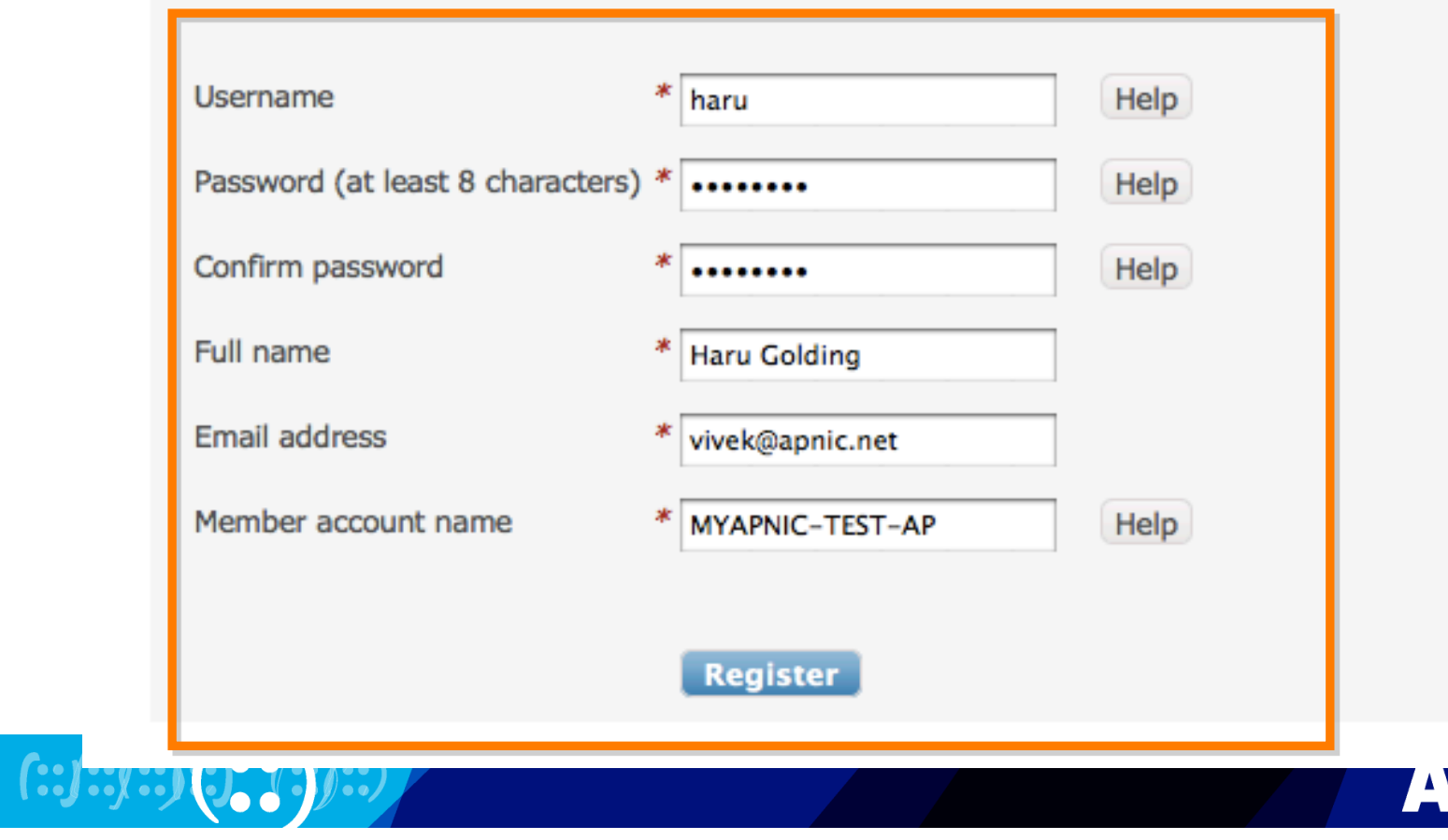

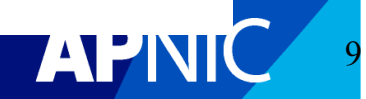

Login Register

MyAPNIC / Register

### Registration

#### **Your registration**

#### **Success**

You have successfully registered for MYAPNIC-TEST-AP.

Your authorization code is hOv6mducYE

Please provide your authorization code to one of your corporate contact(s) below for approval to access MyAPNIC:

- Tom H
- George K
- · Vivek Nigam
- · Vivek Nigam
- $\bullet$  gkgk
- · Wita Laksono
- · Faza Azzam

You will receive an email confirming your registration.

Your corporate contact(s) will receive an email informing them of your request for approval to access MyAPNIC.

**JPN** 

· Login

 $f::f::f::f::f$ 

 $\circled{A}$ Subject: MyAPNIC Registration From: helpdesk@apnic.net ▼ Date: 7:34 PM To: vivek@apnic.net ▼

```
Dear Haru Golding,
```
This email confirms your authorization code to access MyAPNIC for the following account:

MYAPNIC-TEST-AP

Your details are as follows:

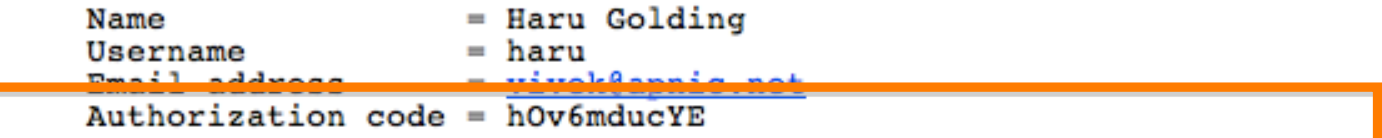

Before you can access MyAPNIC, you will need to provide your authorization code to one of the following Corporate Contact(s) to approve your access.

 $*$  Tom H \* George K \* Vivek Nigam \* Vivek Nigam  $*$  qkqk \* Wita Laksono \* Faza Azzam

Kind regards,

MyAPNIC

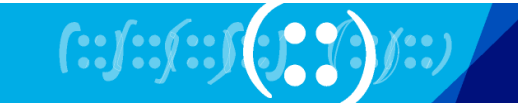

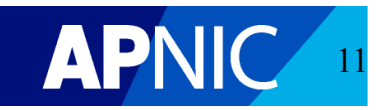

# Access Multiple Accounts with One Login

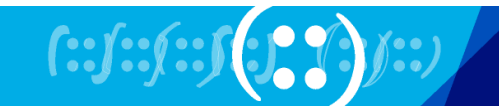

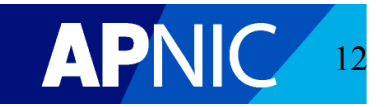

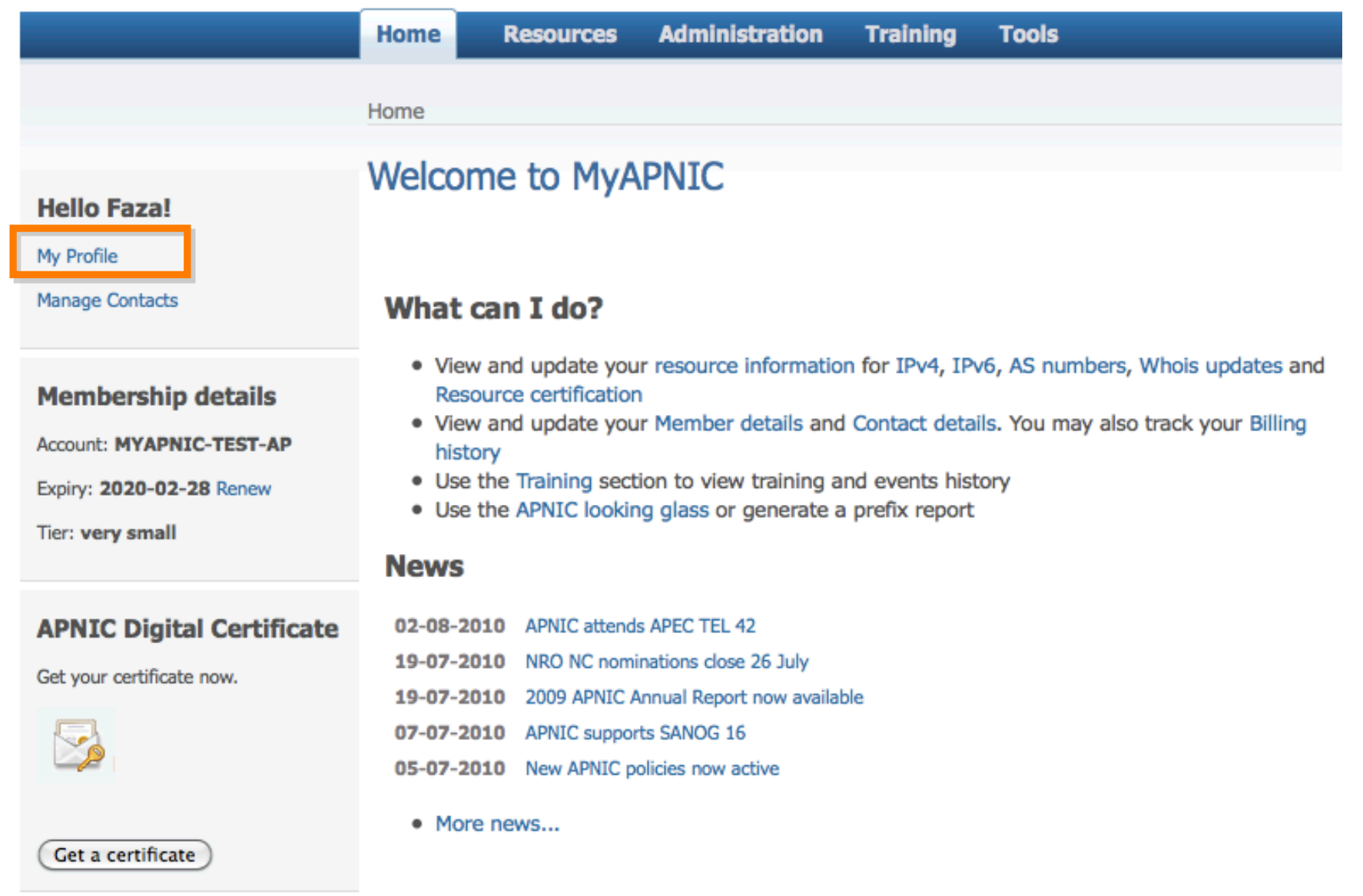

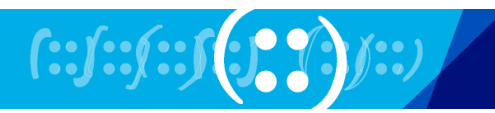

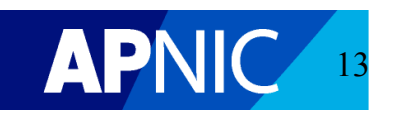

Home / My Profile

### **My Profile**

### **Memberships**

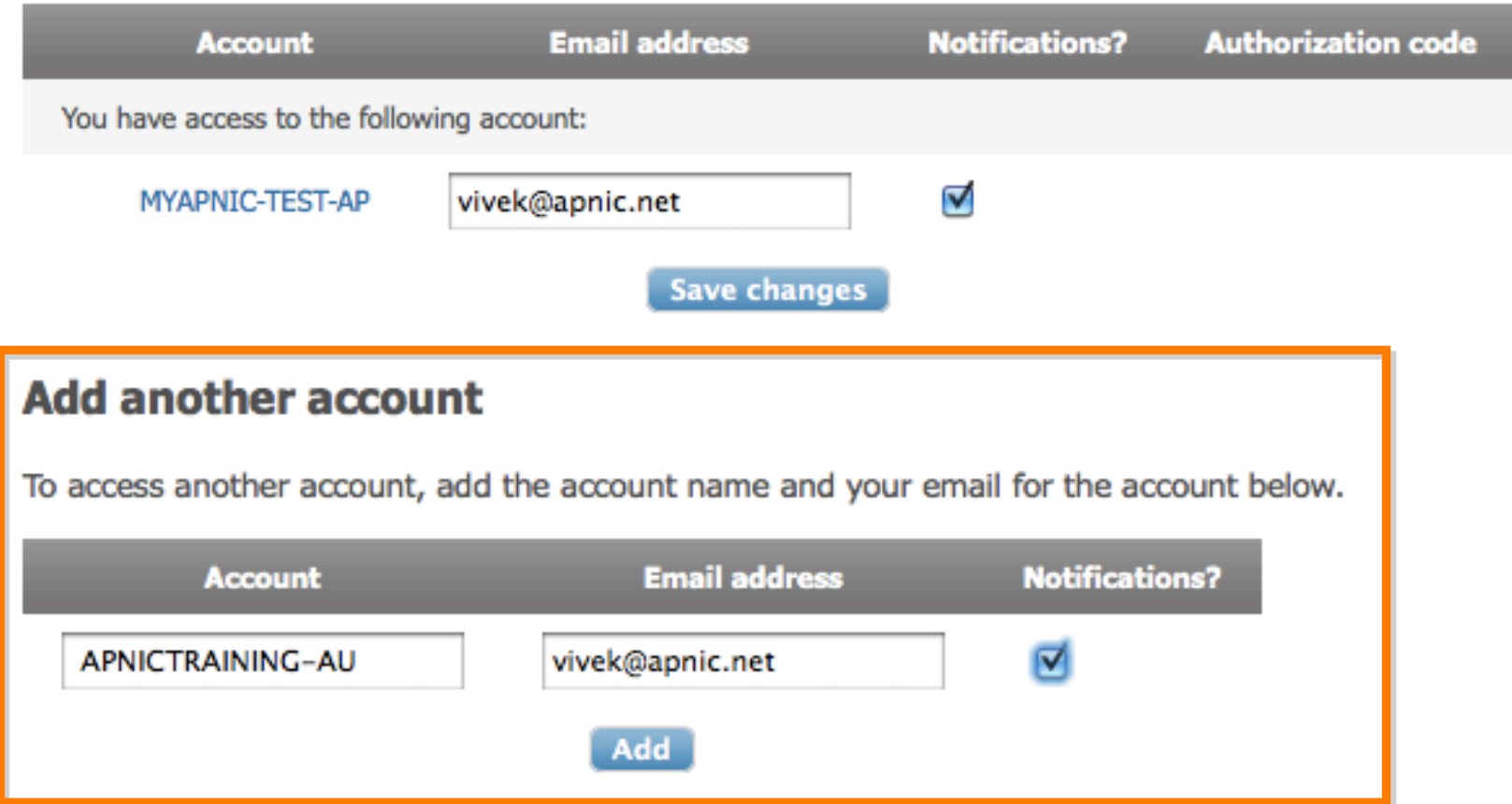

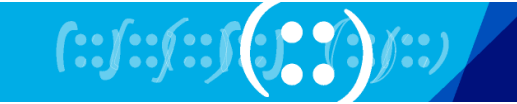

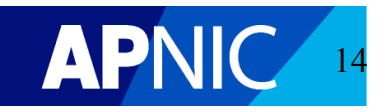

Home / My Profile

### **My Profile**

### **Memberships**

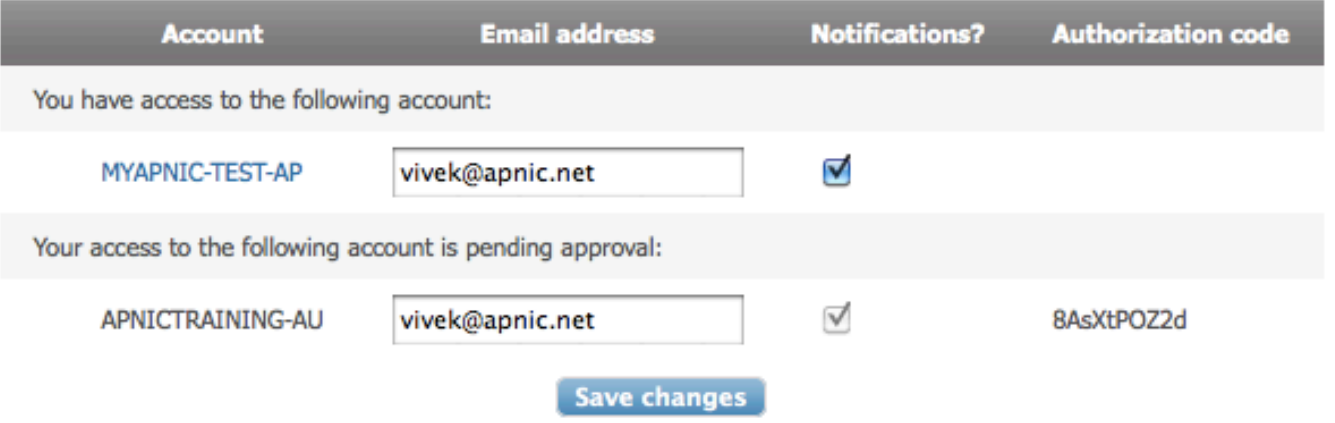

#### **Add another account**

• Your request has been successfully sent. Check your email to ensure your authorization code is sent to your corporate contact for approval.

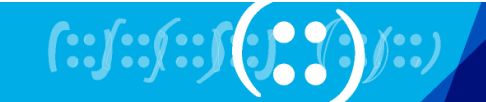

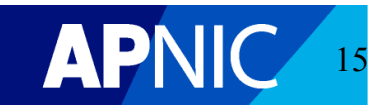

# **Contact Management by Corporate Contact**

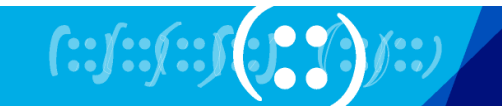

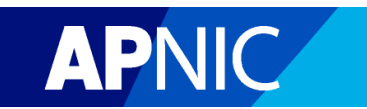

# **Approve Access Requests**

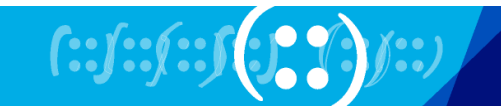

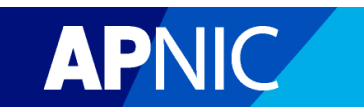

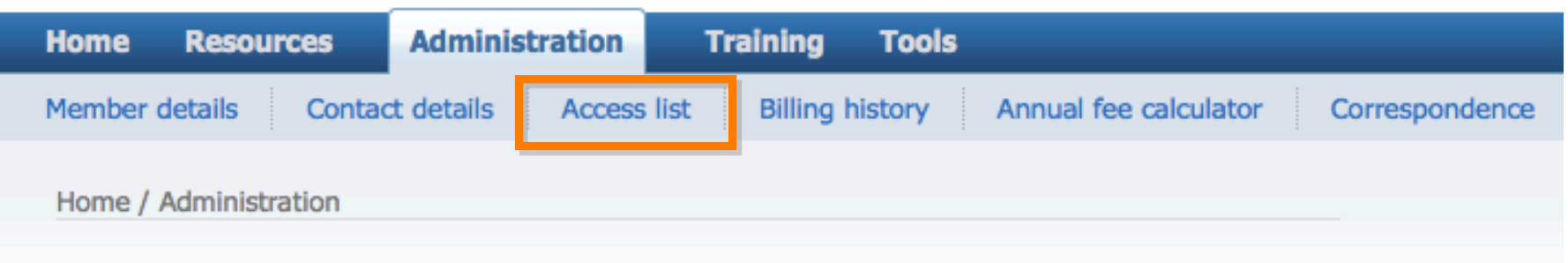

### Administration

View your billing history and membership details:

- Member details
- Contact details
- Access list
- Billing history
- · Annual membership fee calculator
- Correspondence

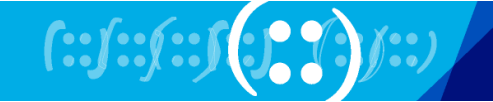

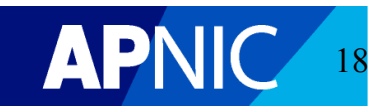

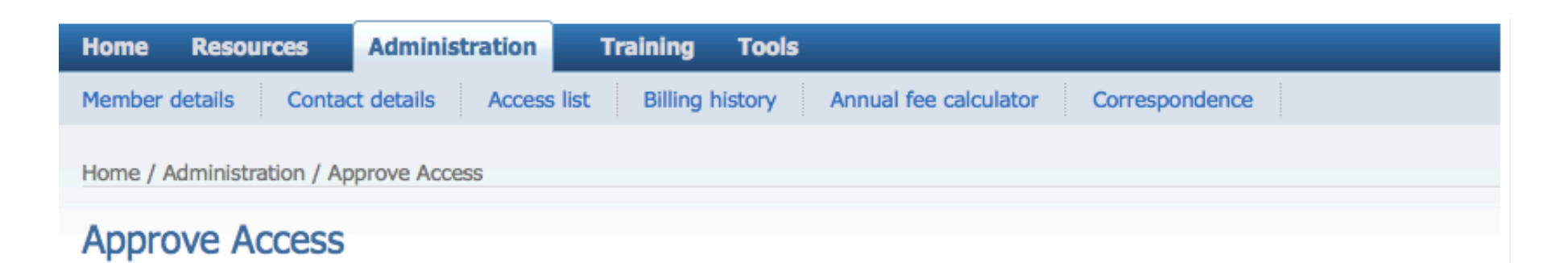

#### **Pending access**

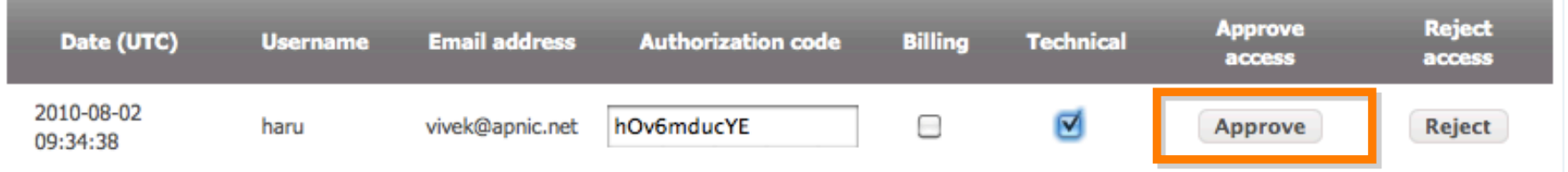

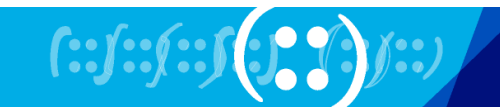

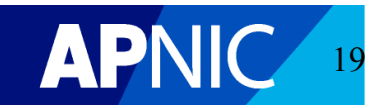

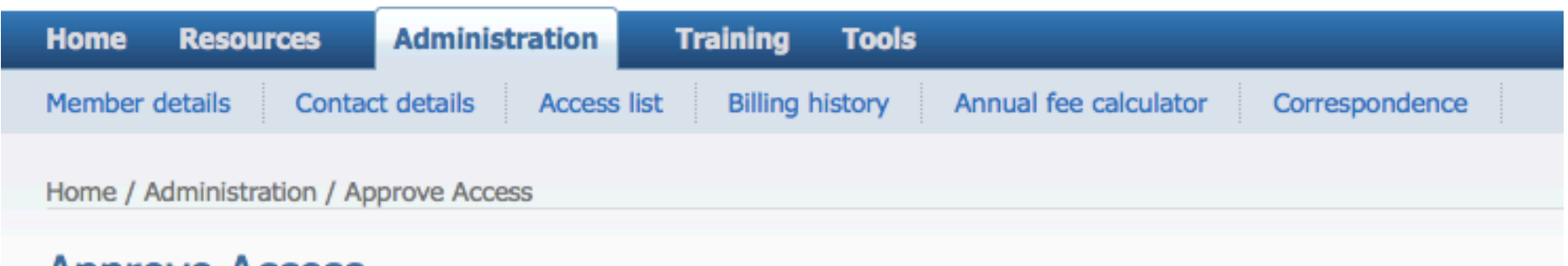

### **Approve Access**

• Access request successfully approved.

### **Pending access**

No pending access requests.

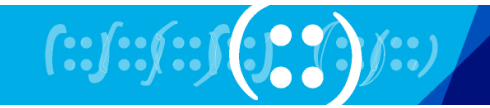

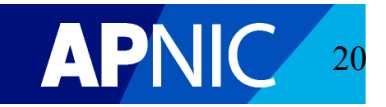

# **Add/Remove Contacts**

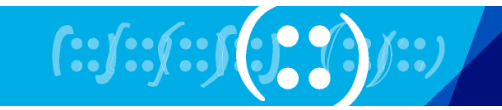

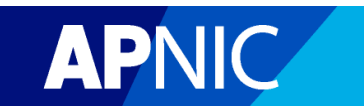

### Manage contacts

Use this page to add, delete and modify contact information and MyAPNIC access privileges. To add a contact, type in the contact detail into the input fields at the bottom of this table, and click 'Add'. To update access privileges for a contact, click on the "+" next to the username.

#### **Registered member contacts**

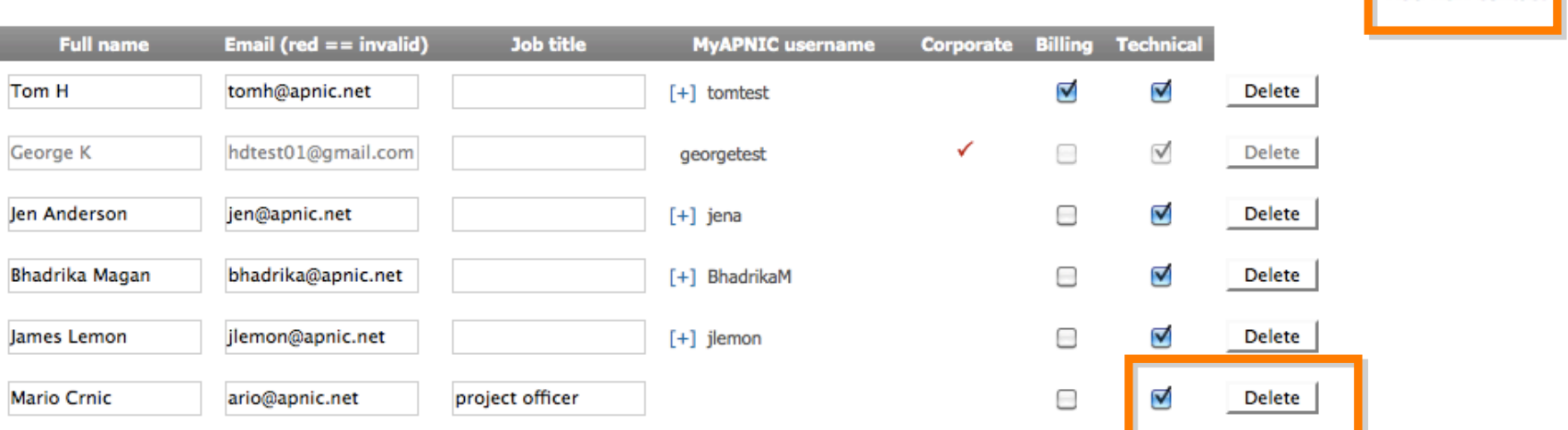

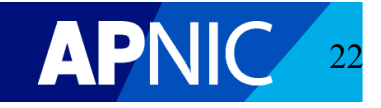

Add new contact

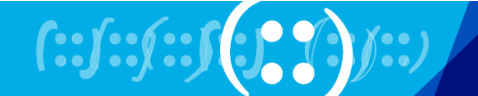

# **Manage Access Privileges**

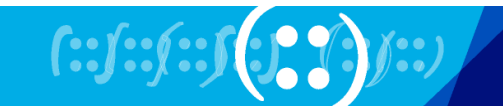

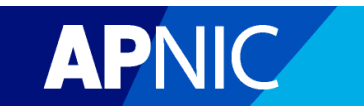

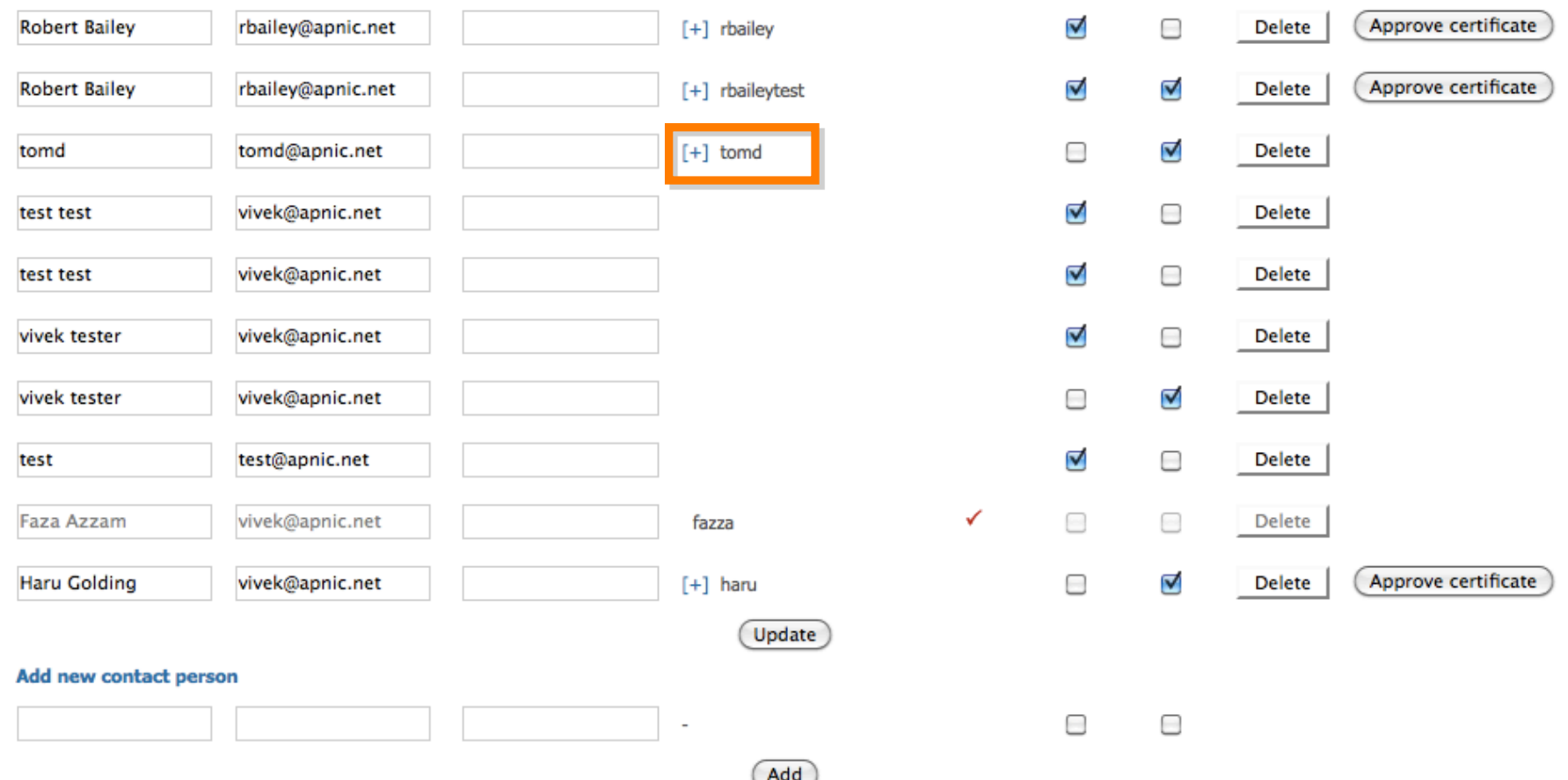

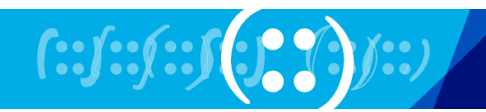

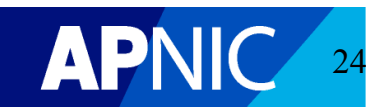

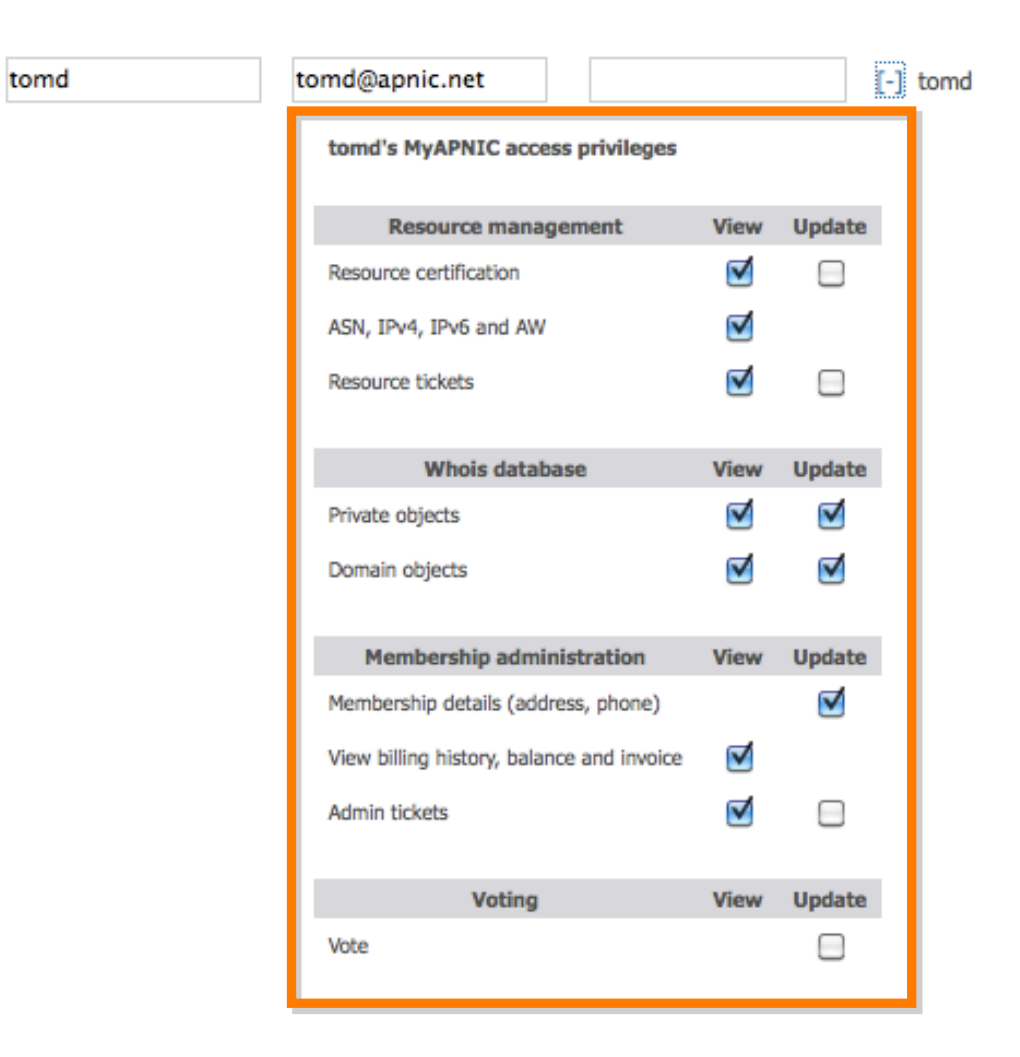

 $\Box$  $\blacktriangledown$ Delete

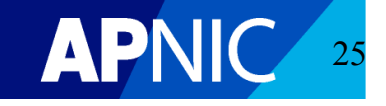

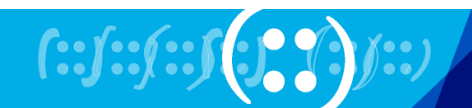

# **Approve Digital Certificate Requests Submitted by Non-Corporate Contacts**

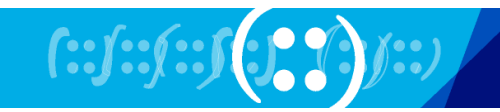

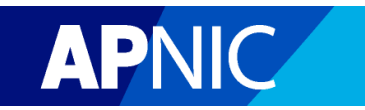

#### **Registered member contacts**

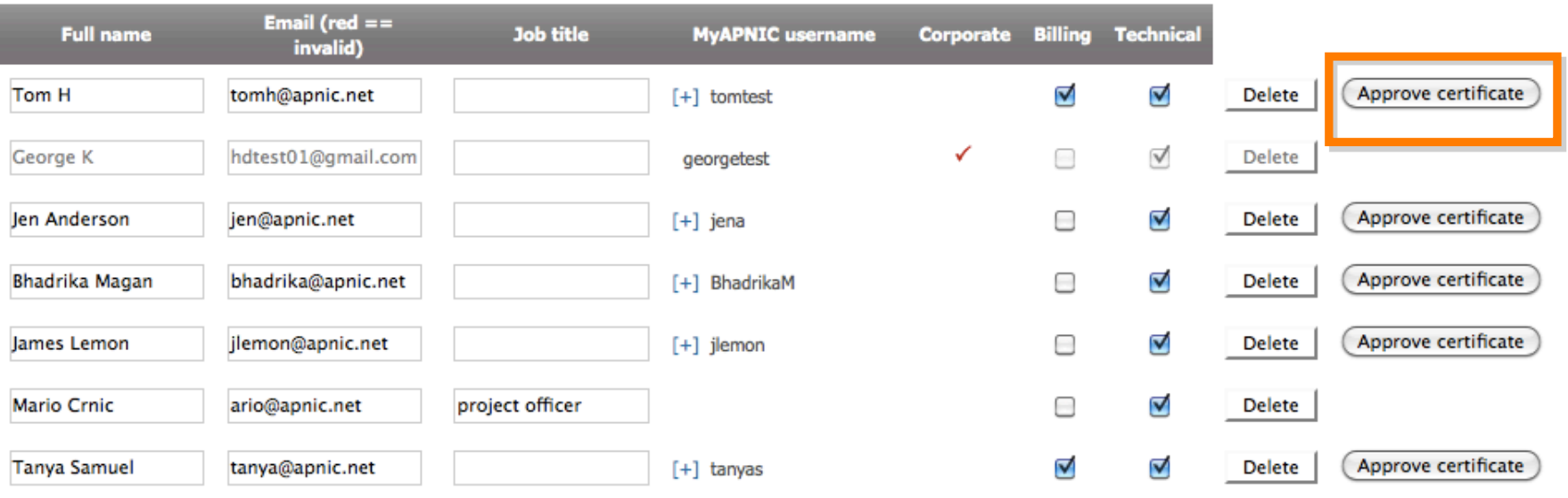

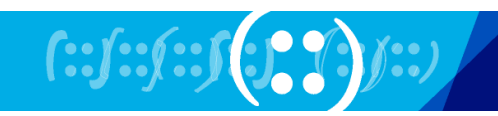

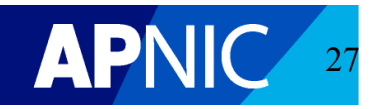

Add new contact

#### **Registered member contacts**

Certificate request from user 'tomd' approved.

Add new contact

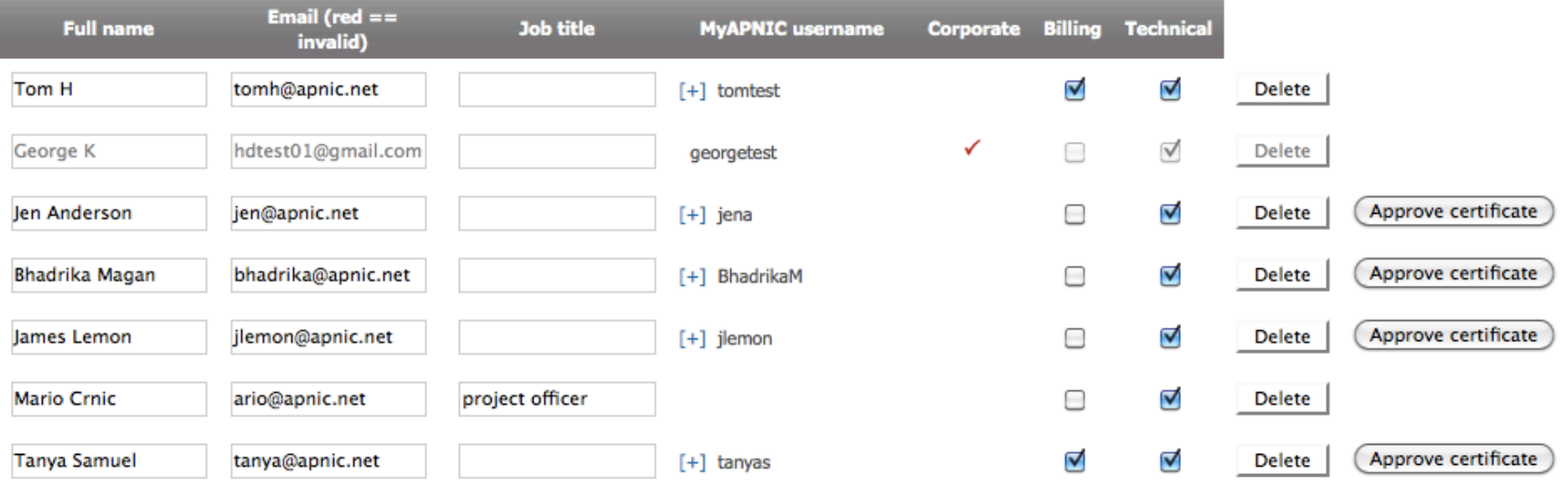

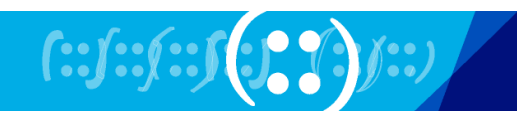

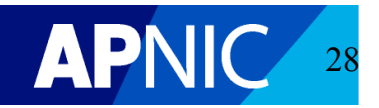

# APNIC Digital Certificates

### **Required for:**

- Online voting
- Resource Certification
- Corporate Contact to approve other contacts' certificate requests

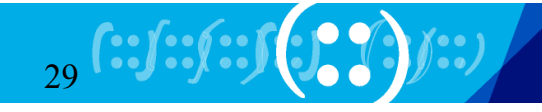

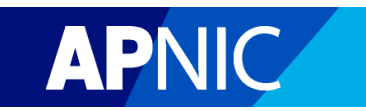

# APNIC Digital Certificates

### **Corporate Contacts** can download immediately after login

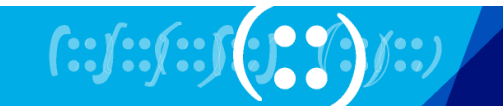

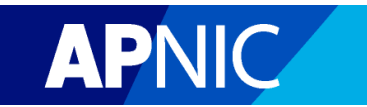

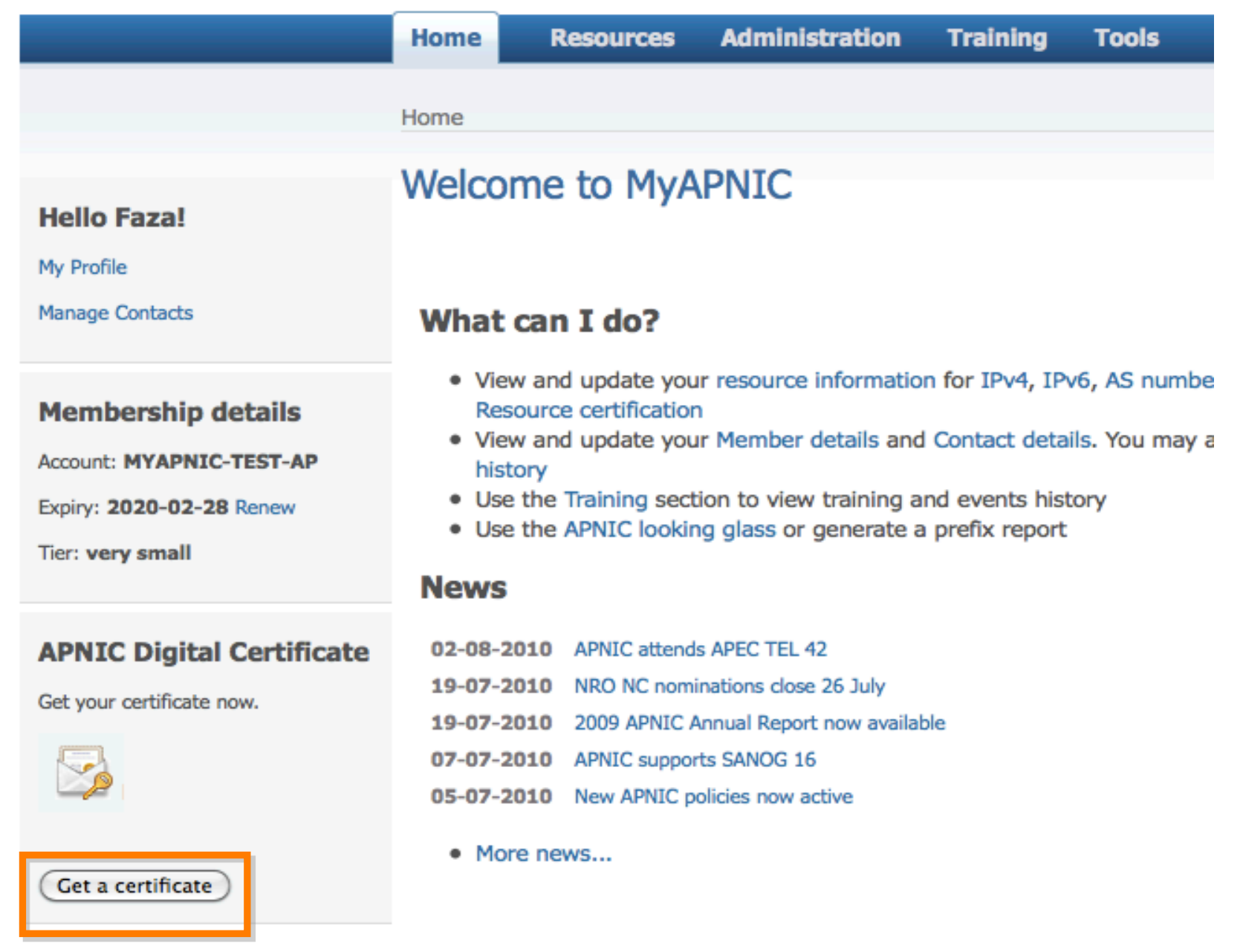

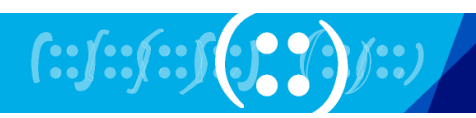

 $\mathcal{L}_{\mathcal{A}}$ 

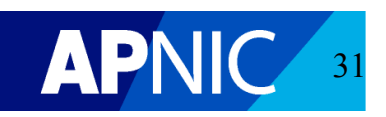

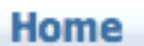

**Voting** 

**Resources** 

### **Administration**

**Training Tools** 

Home / Submit certificate request

### **Submit Certificate Request**

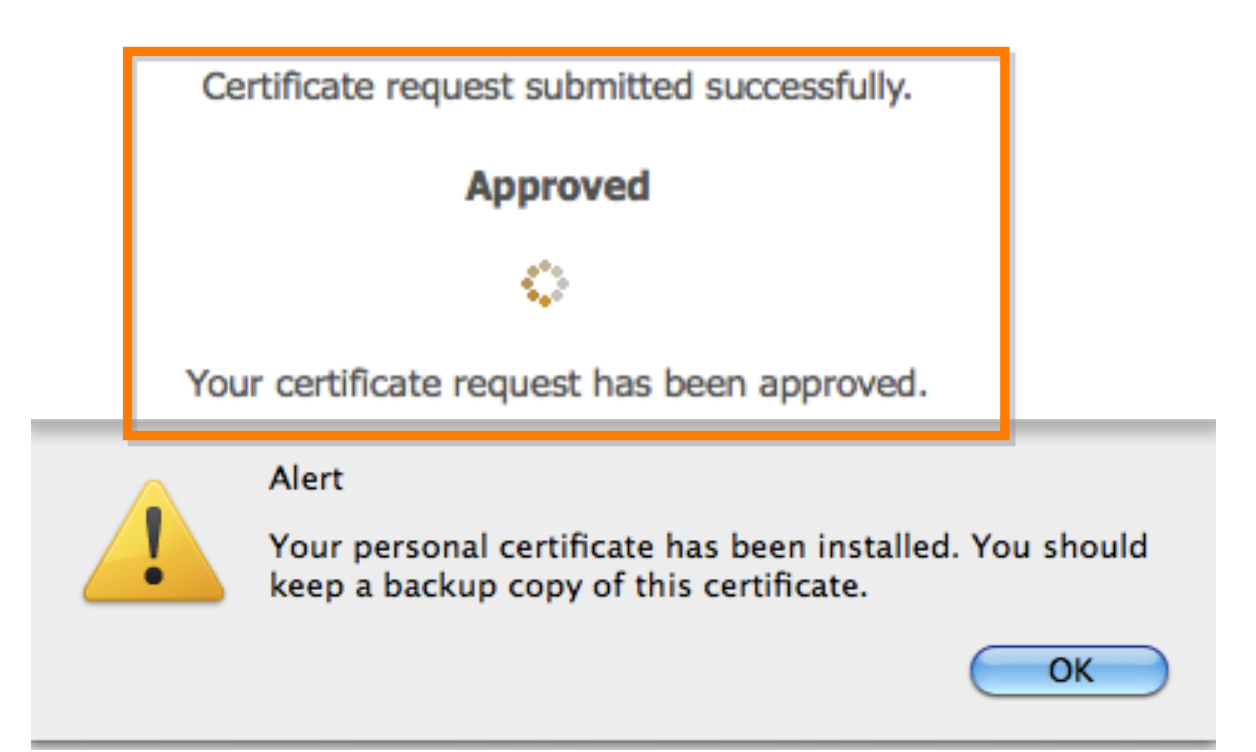

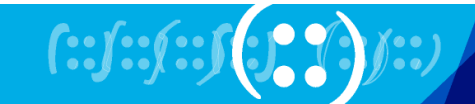

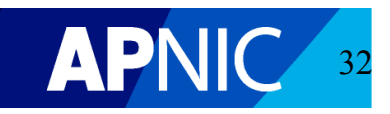

# Digital Certificate Request

For a **Non-Corporate Contact**:

- Request upon login
- Request to be approved by Corporate **Contacts**

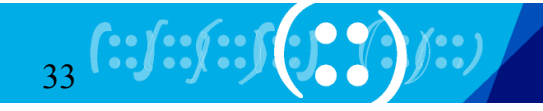

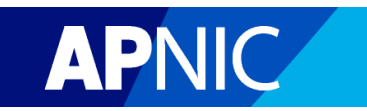

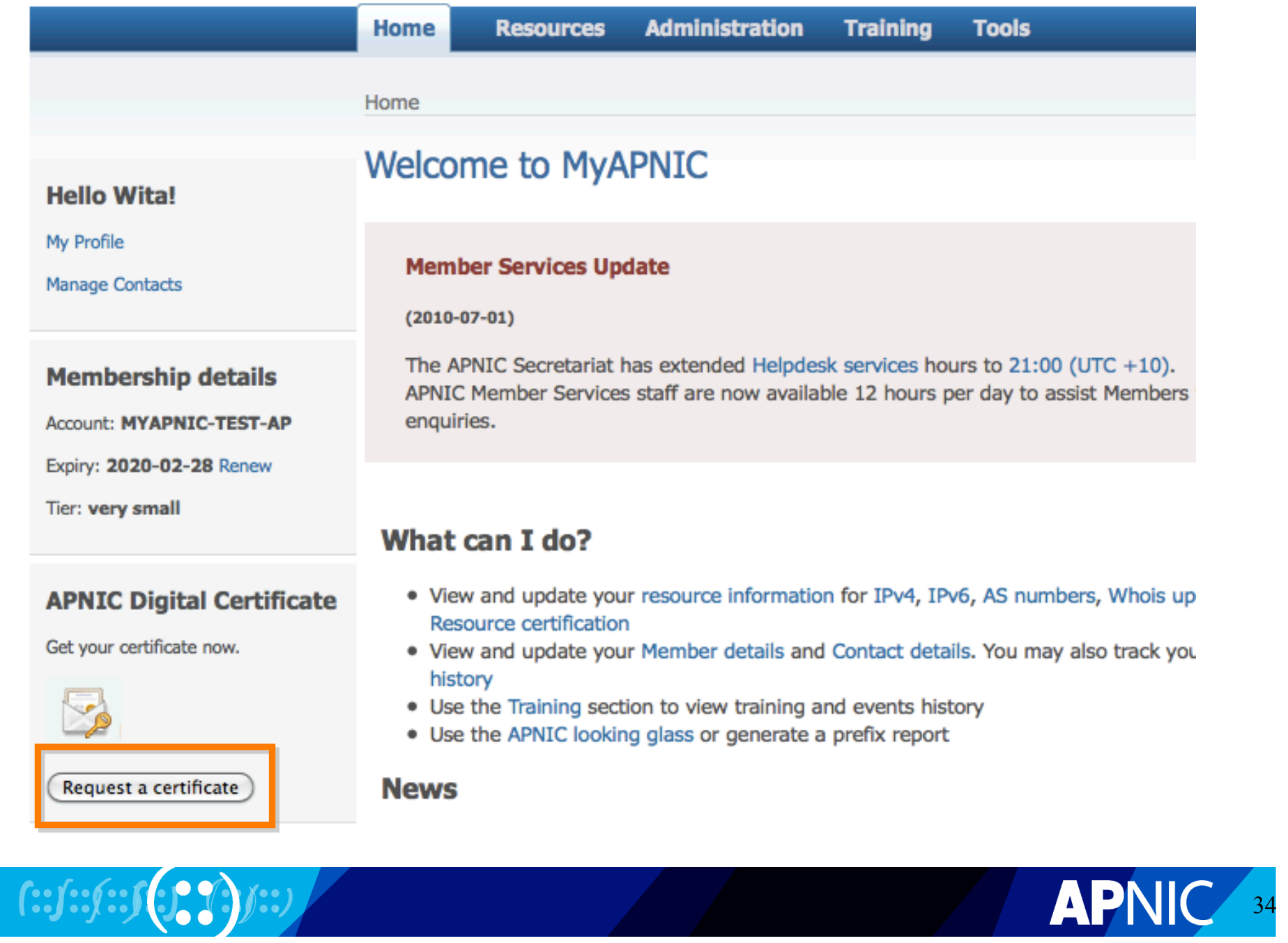

#### **Voting Training Resources Administration** Home

Home / Request approval

### Request approval

Approval request emails have been sent to the corporate contacts for your member account. You will receive an email once a corporate contact has approved your request.

**Tools** 

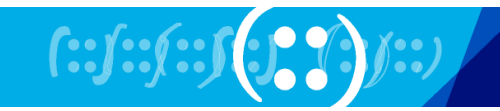

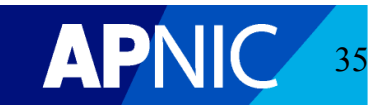

# **Lost Your Digital Certificate?**

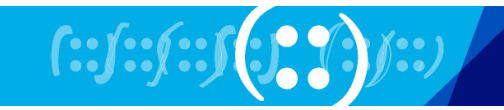

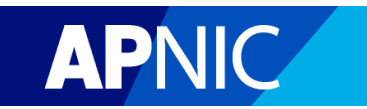
# **You Can Request a New Digital Certificate**

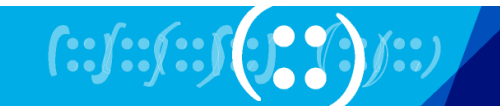

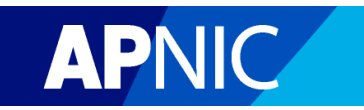

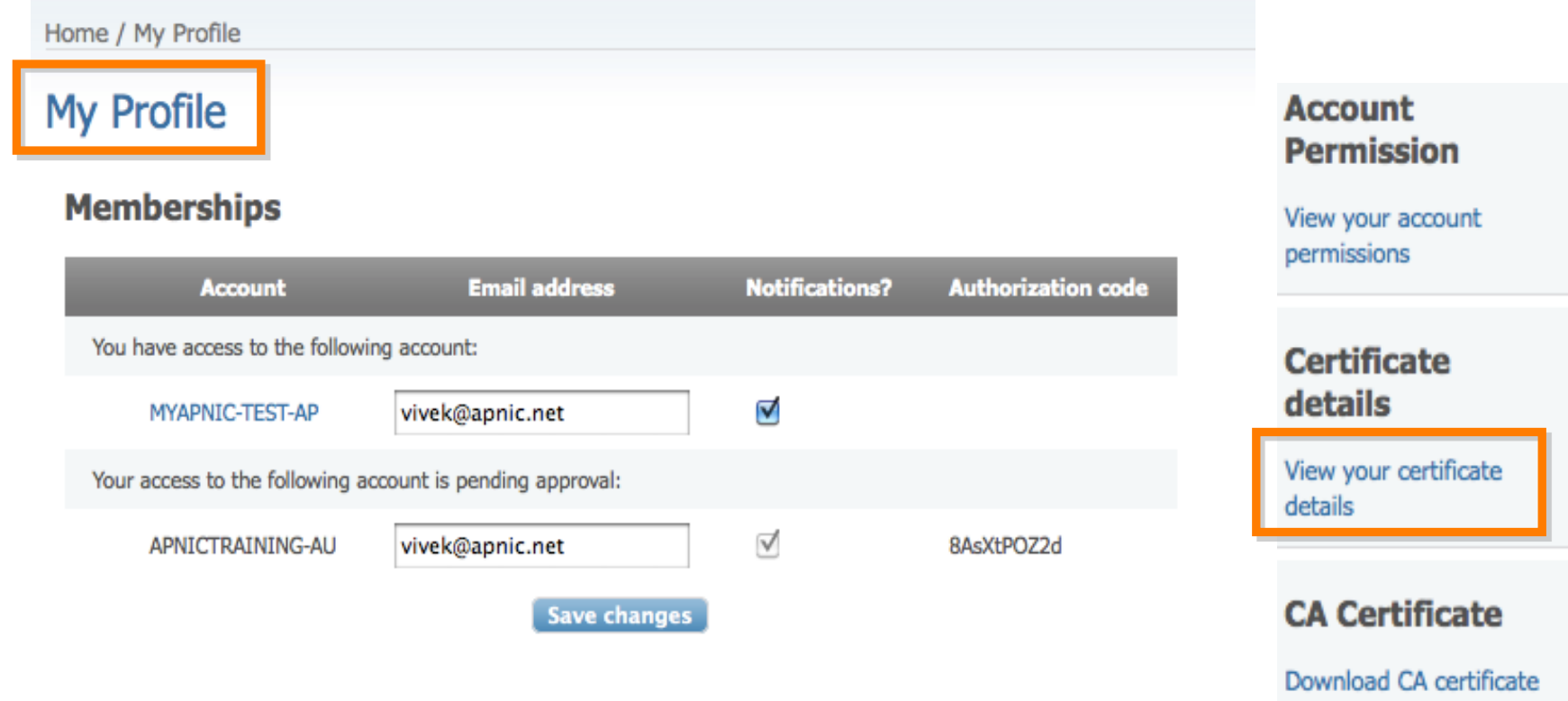

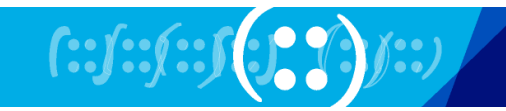

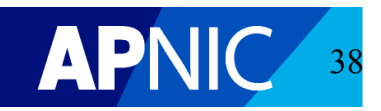

Home / My Profile / Certificates

#### **Your Certificates**

You have been issued with the following certificate(s):

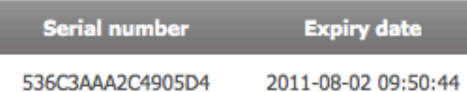

If you require an additional certificate, you are advised to use a backup copy of your current valid certificate.

Please only request an additional certificate when you are not able to recover your backup copy.

An APNIC certificate is required to perform certain operations such as Resource Certification and Online Voting. It is also required for a Corporate Contact to approve certificate requests for other account contacts. A certificate is valid for 12 months from the date of issue.

For more information on APNIC certificates, please see http://www.apnic.net/services/manage-resources/digital-certificates.

If you have any other queries, please email helpdesk@apnic.net for assistance.

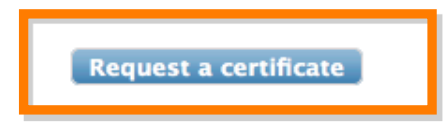

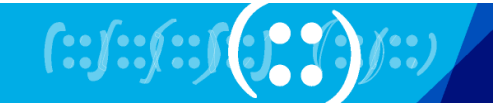

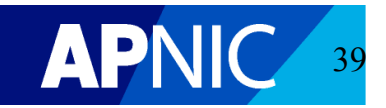

#### Home

**Resources** 

**Administration** 

**Training Tools** 

Home / Request approval

### Request approval

**Voting** 

Your certificate request has been sent to APNIC Member Services. You will receive an email when your request is approved.

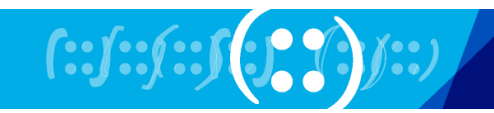

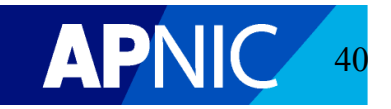

# **Billing and Payment**

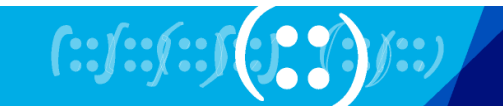

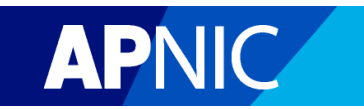

# **Online Membership Fee Calculator**

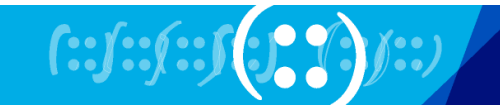

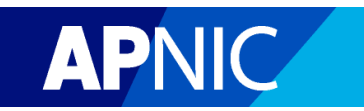

### Annual membership fee calculator

Use this tool as a guide to estimate APNIC fees based on your resource holdings.

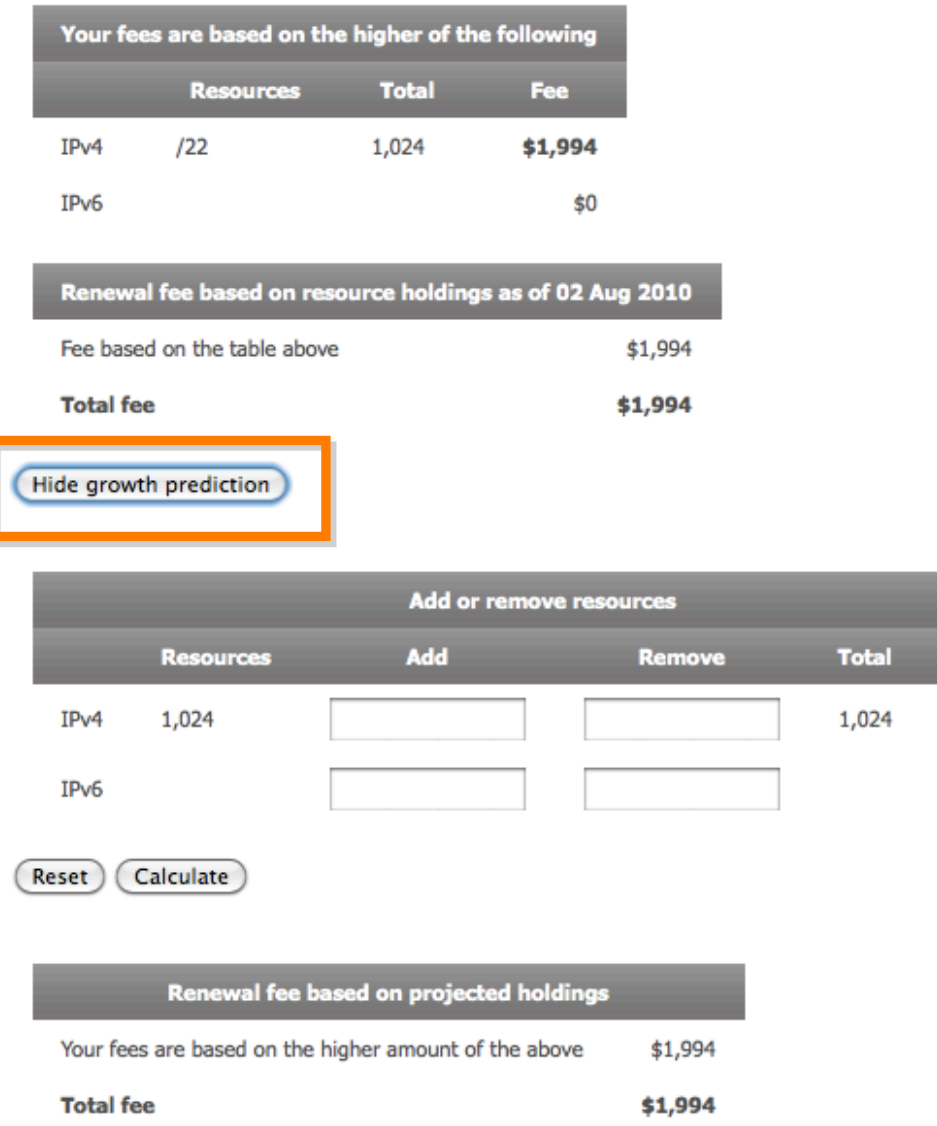

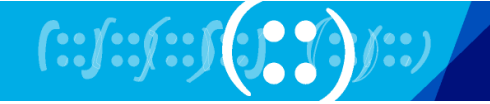

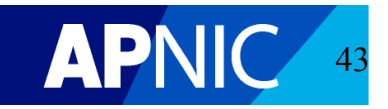

Fee

\$1,994

\$0

# **Online Membership Fee Payment**

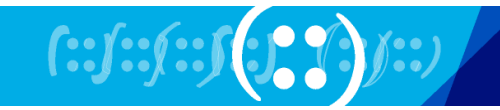

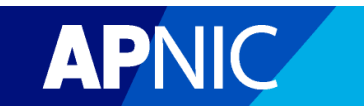

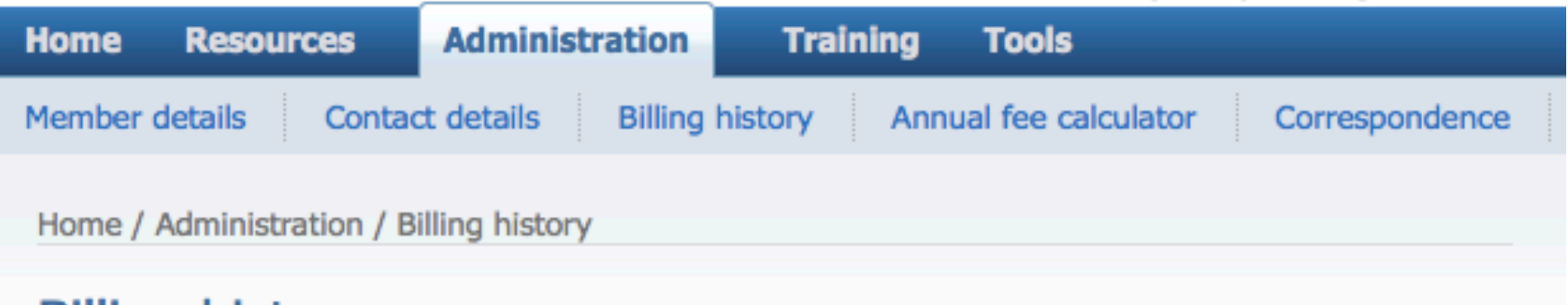

### **Billing history**

#### **Total outstanding balance:** AU\$ 1,994.00

Pay your invoice by credit card below.

See your invoice for other payment methods.

Note: If you have made your payment online, there may be a delay of 1-3 days for that transaction to be shown in your Billing history.

#### • Full Billing History

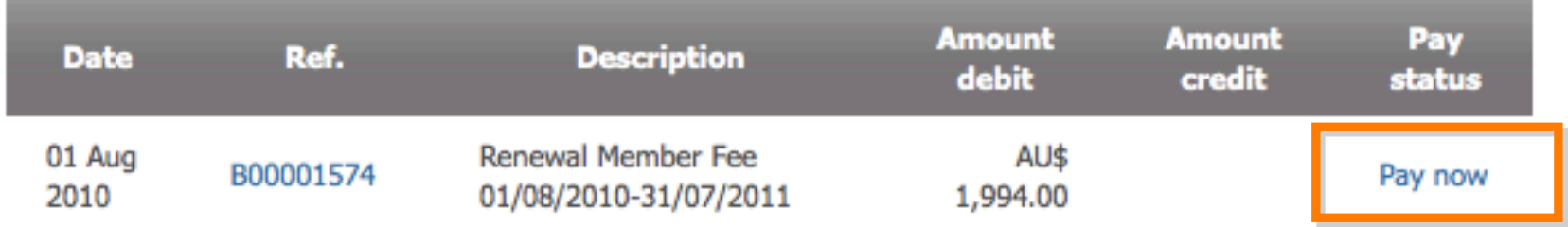

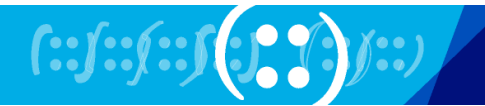

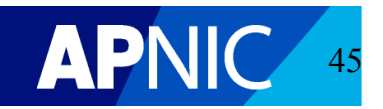

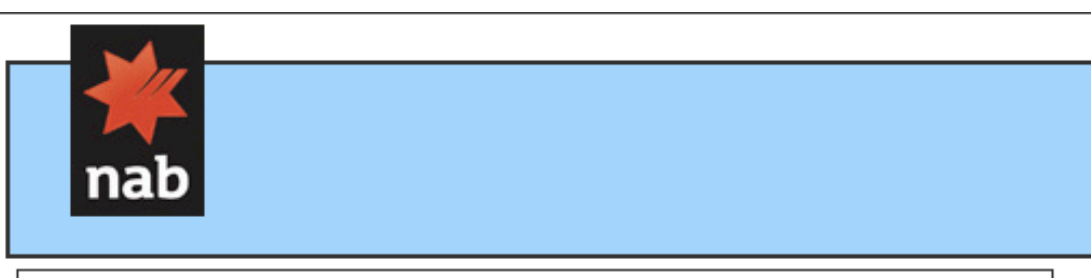

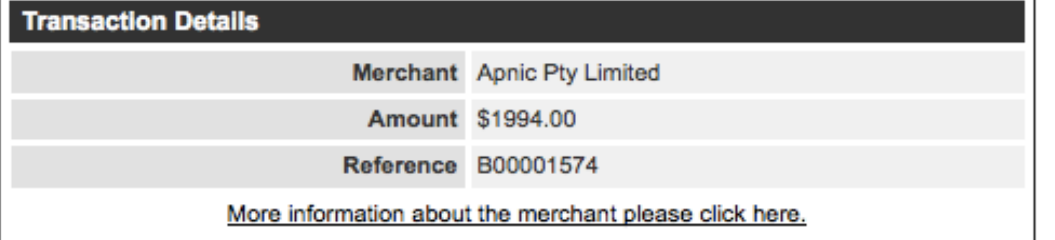

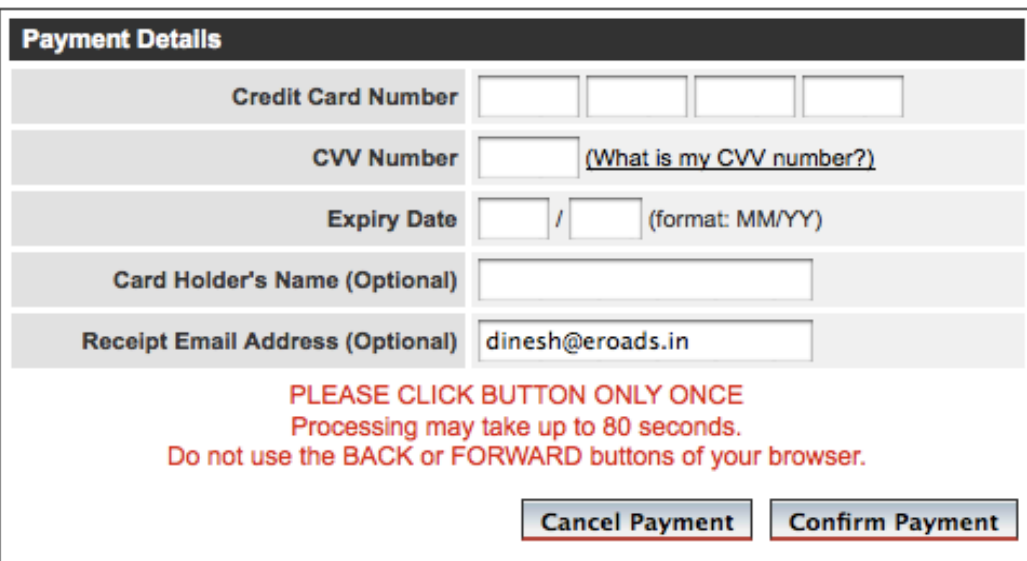

#### **Important Information**

Once the payment is complete you may receive a warning from your Browser that you are entering an insecure area. This is of no consequence as your payment has been completed and you are returning to Apnic Pty Limited's website.

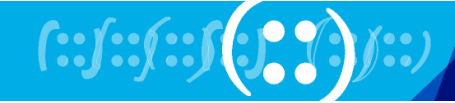

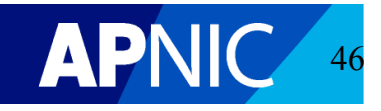

# **View Contact: Non-Corporate Contact**

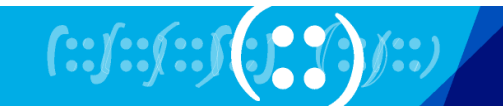

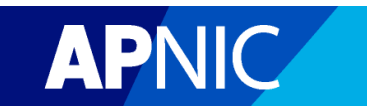

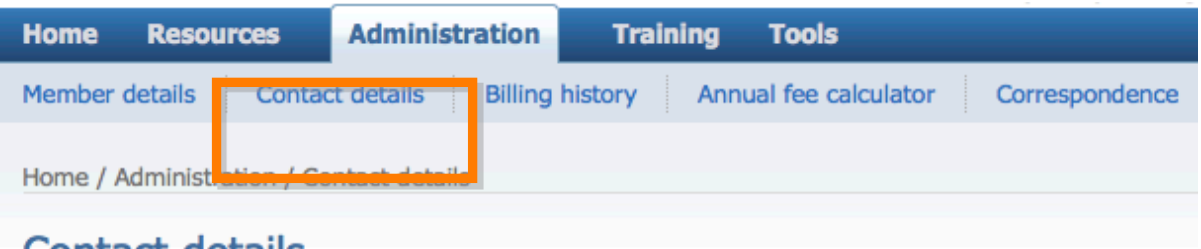

### **Contact details**

Pay your invoice by credit card at https://www.apnic.net/payments.

See your invoice for other payment methods.

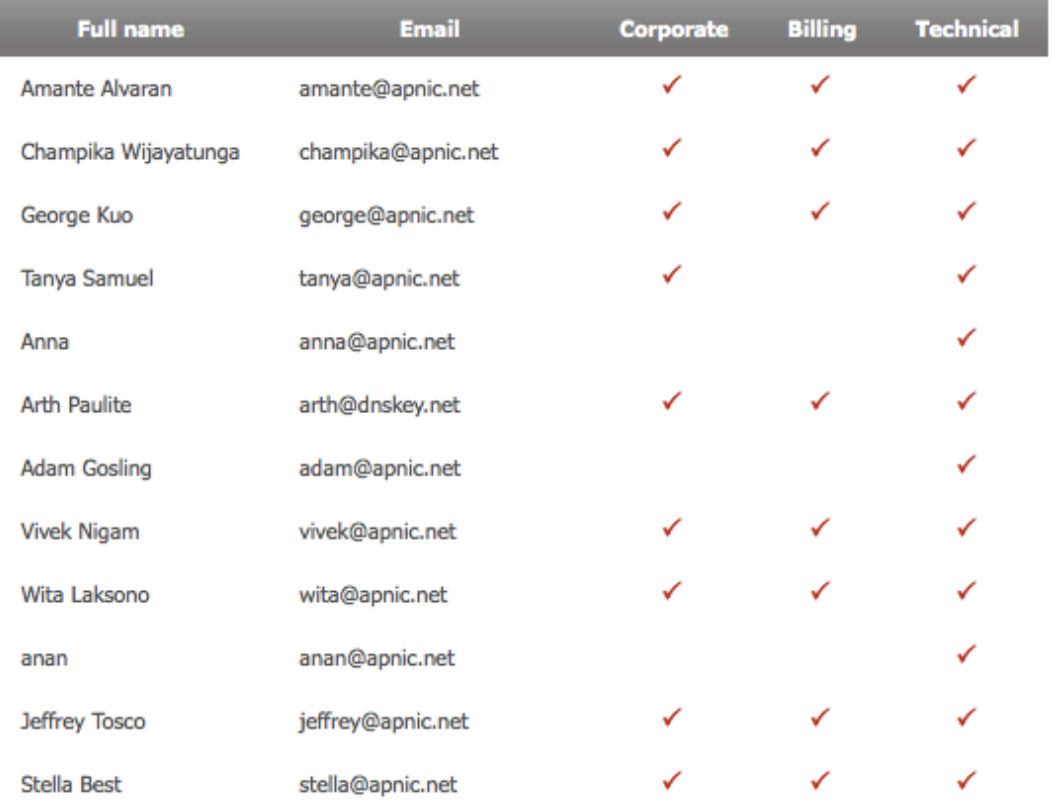

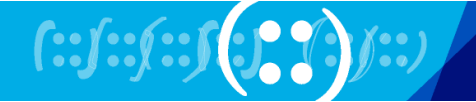

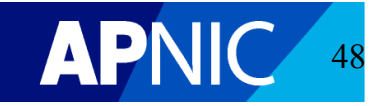

# **One-Click IPv6**

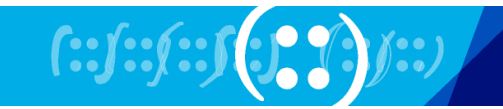

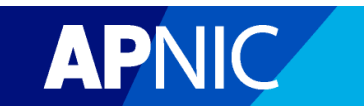

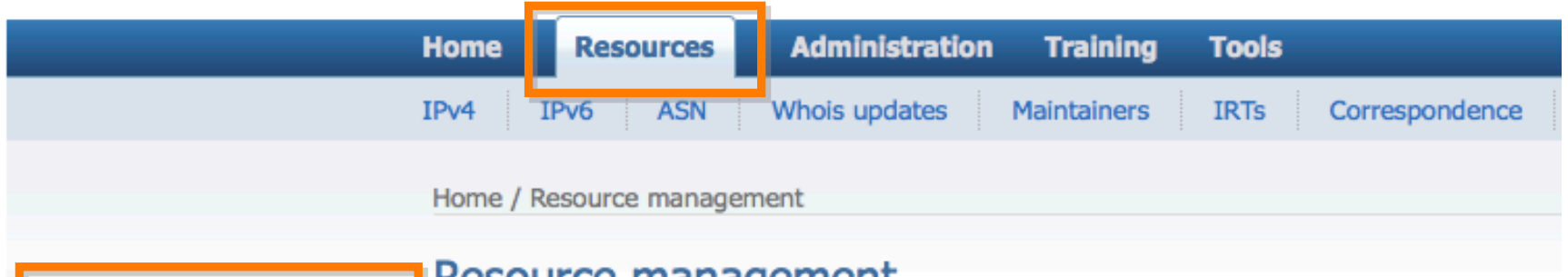

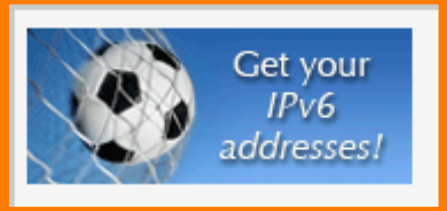

### Resource management

#### **Internet resources**

• View and manage resources

#### Whois database updates

• Add/Update/Delete Whois objects

#### **Resource request forms**

- IPv4 addresses
- IPv6 addresses
- AS numbers

#### **Resource transfer/return**

- Transfer resources into another account
- Receive resources into my account
- Return resources to APNIC

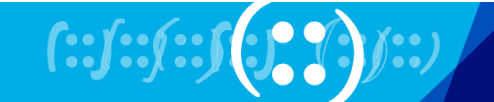

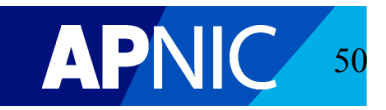

Home / Resource management / One-Click IPv6

### **One-Click IPv6**

- . Based on your current IPv4 holding, you are eligible for a /32 IPv6 allocation.
	- . This IPv6 allocation will not affect your annual membership fee.

Please click 'Confirm' button below to accept this allocation.

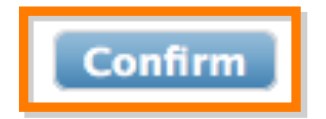

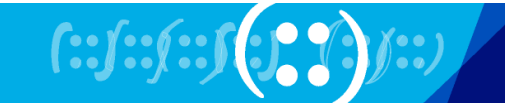

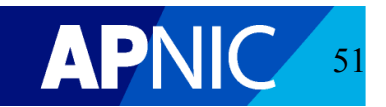

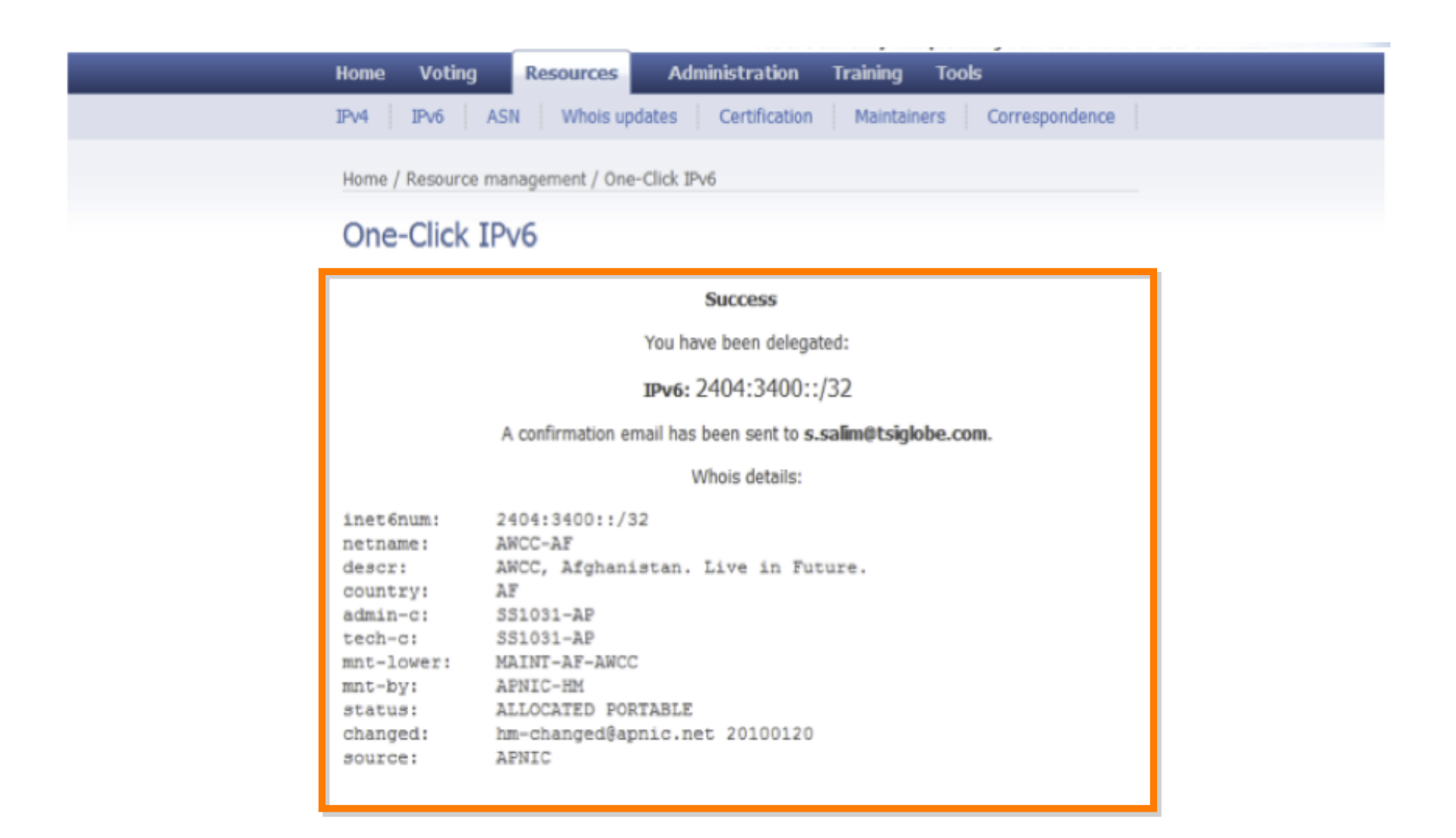

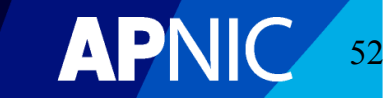

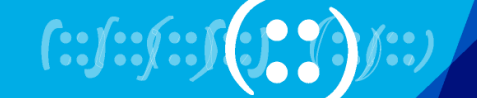

### **Resource Management**

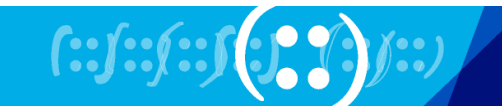

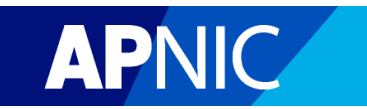

### **View Your Resources**

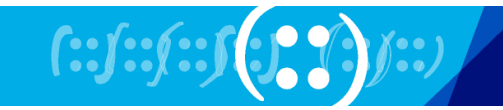

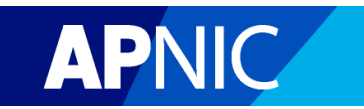

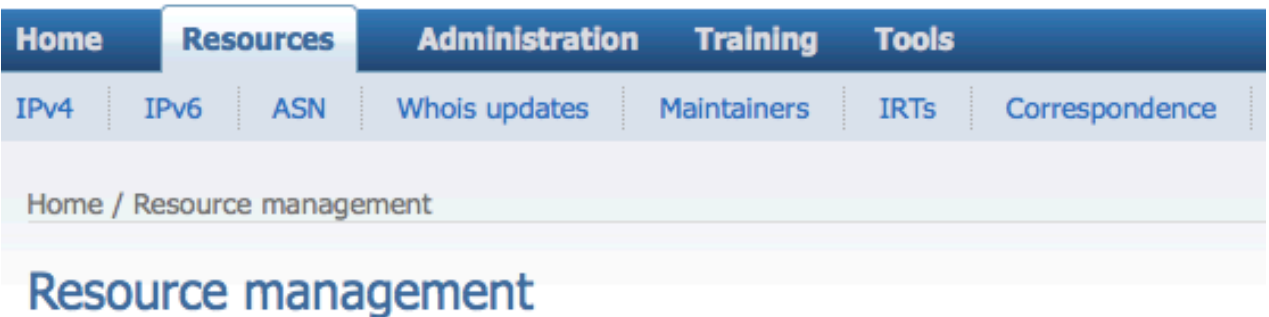

#### **Internet resources**

. View and manage resources

#### **Whois database updates**

• Add/Update/Delete Whois objects

#### **Resource request forms**

- IPv4 addresses
- IPv6 addresses
- AS numbers

#### **Resource transfer/return**

- Transfer resources into another account
- Receive resources into my account
- Return resources to APNIC

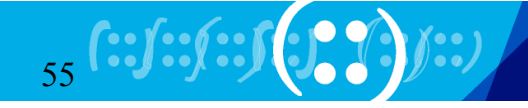

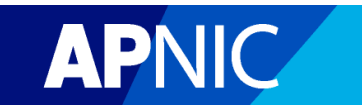

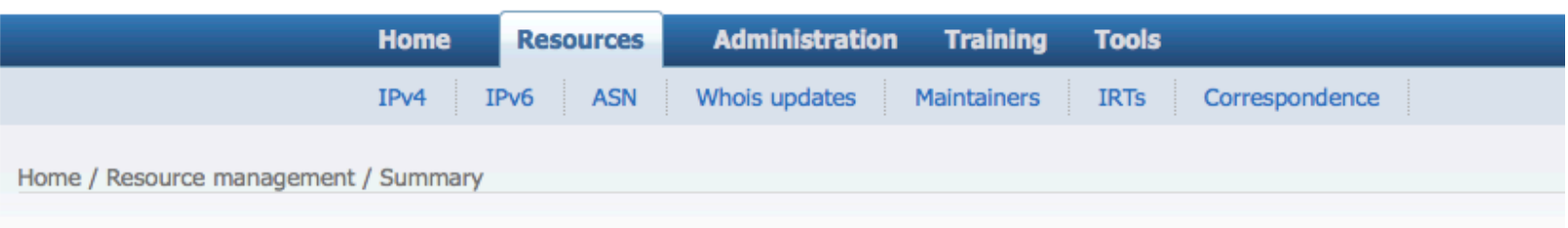

### Summary of all resources

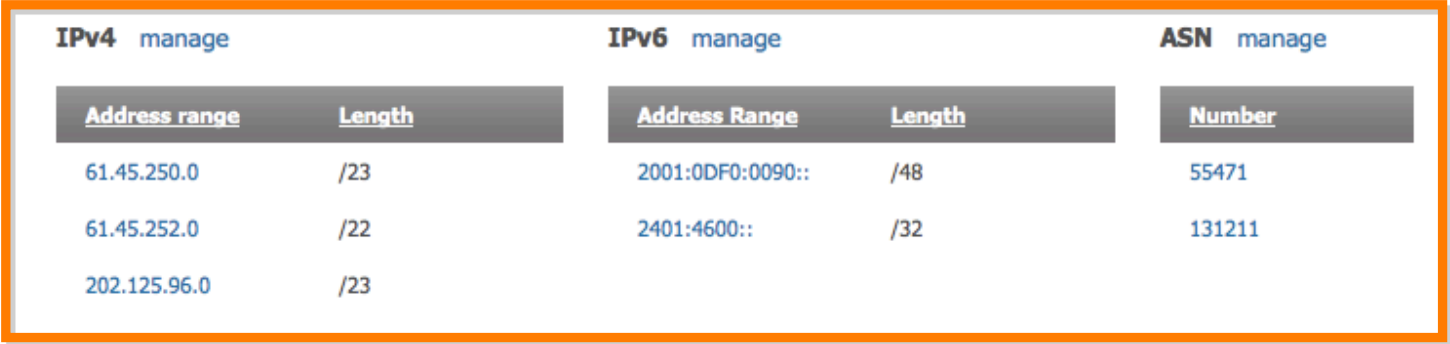

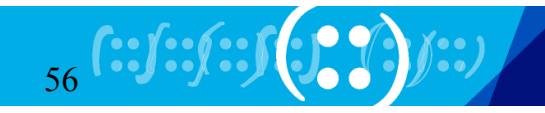

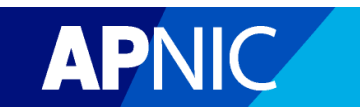

# **Whois Updates**

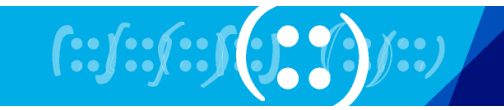

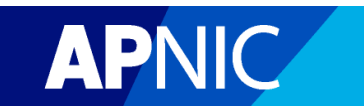

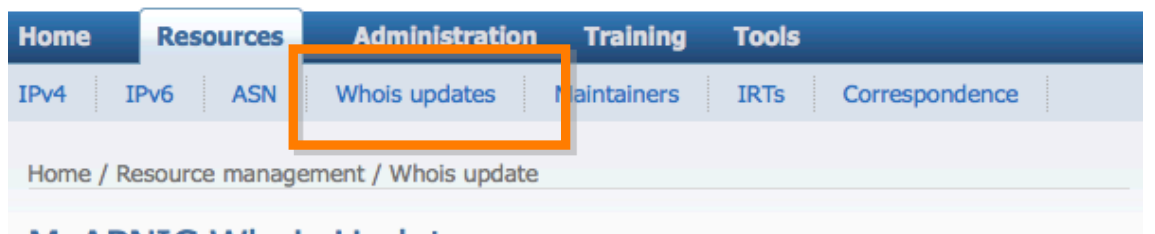

### **MyAPNIC Whois Update**

The information you register will be available publicly in the APNIC Whois database, unless the 'Private' option is available and specified.

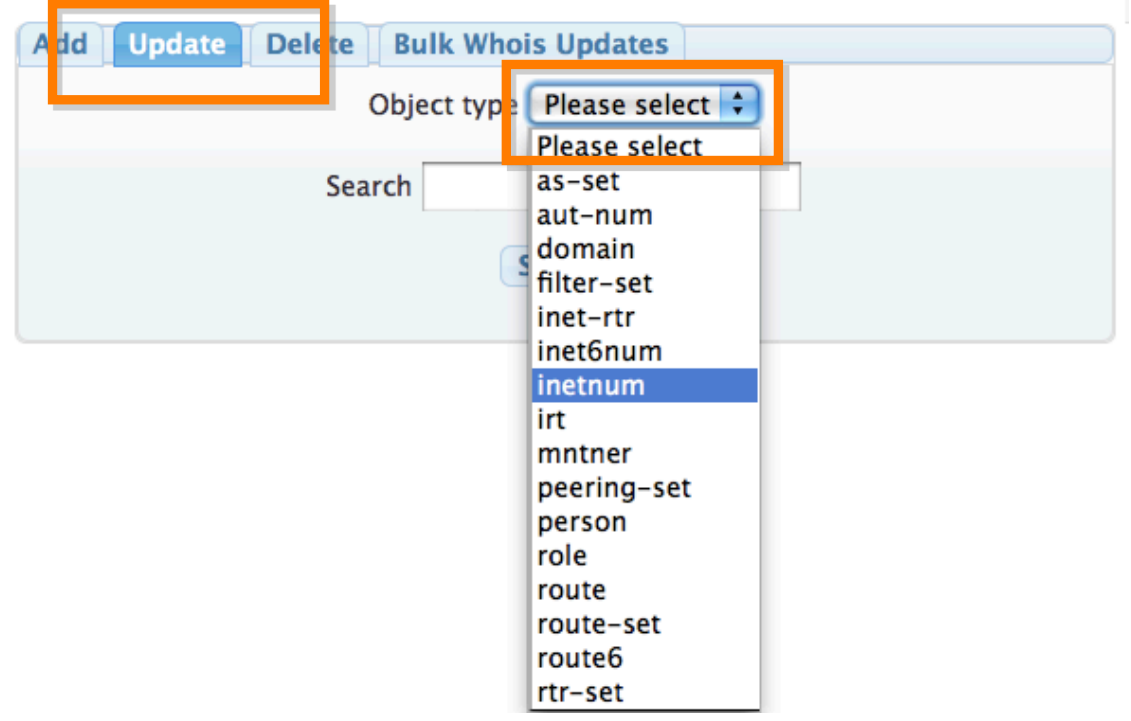

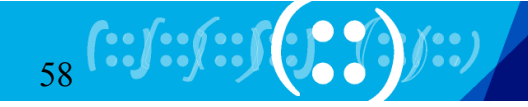

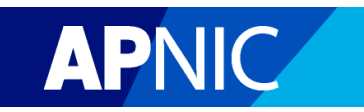

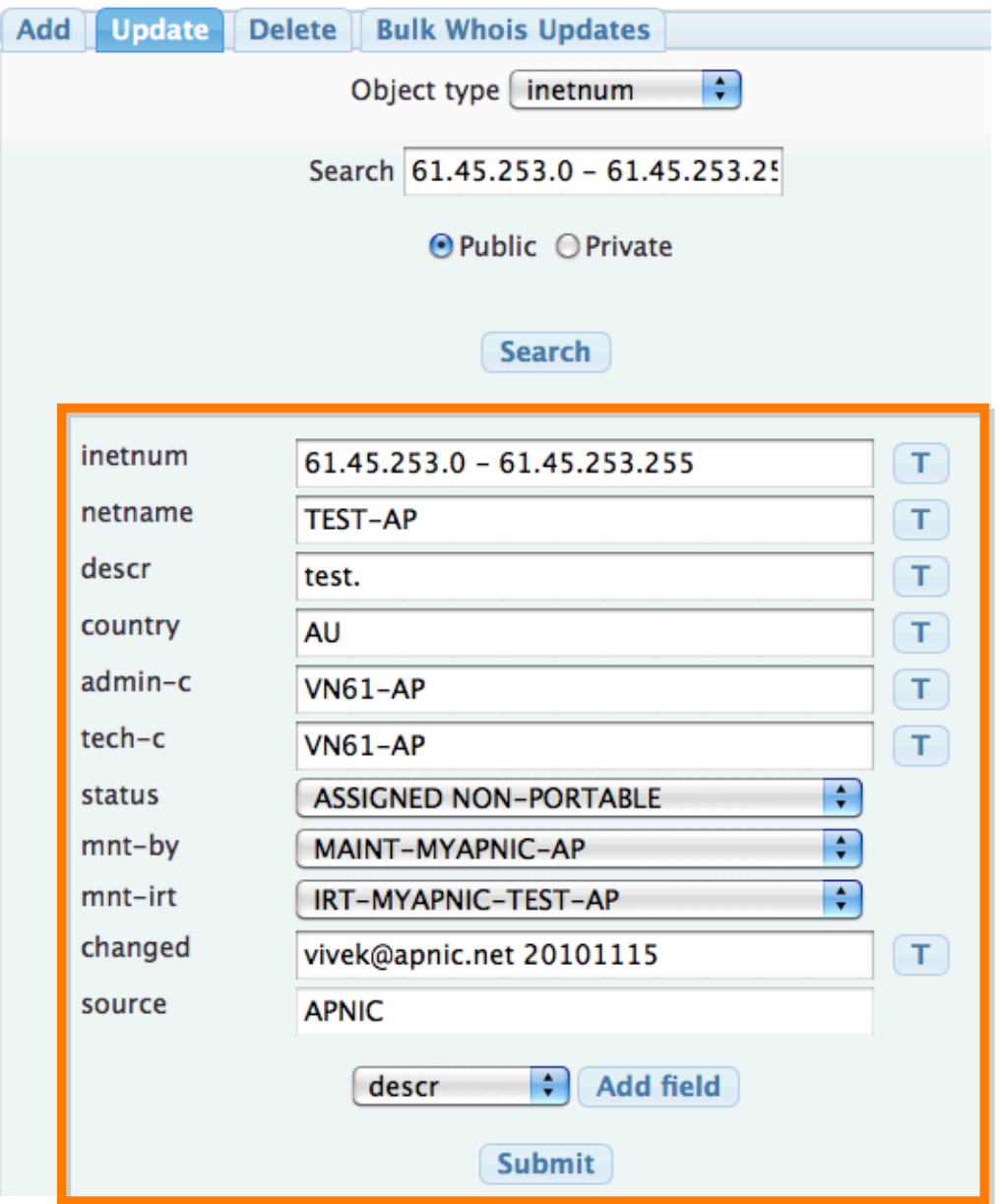

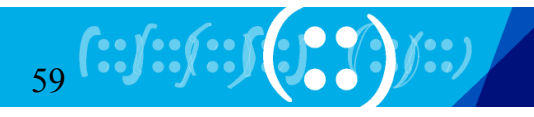

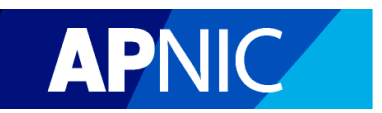

# **Bulk Whois Updates**

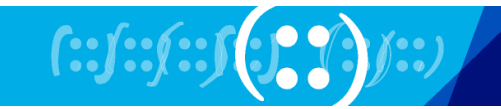

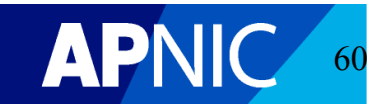

### Whois bulk update

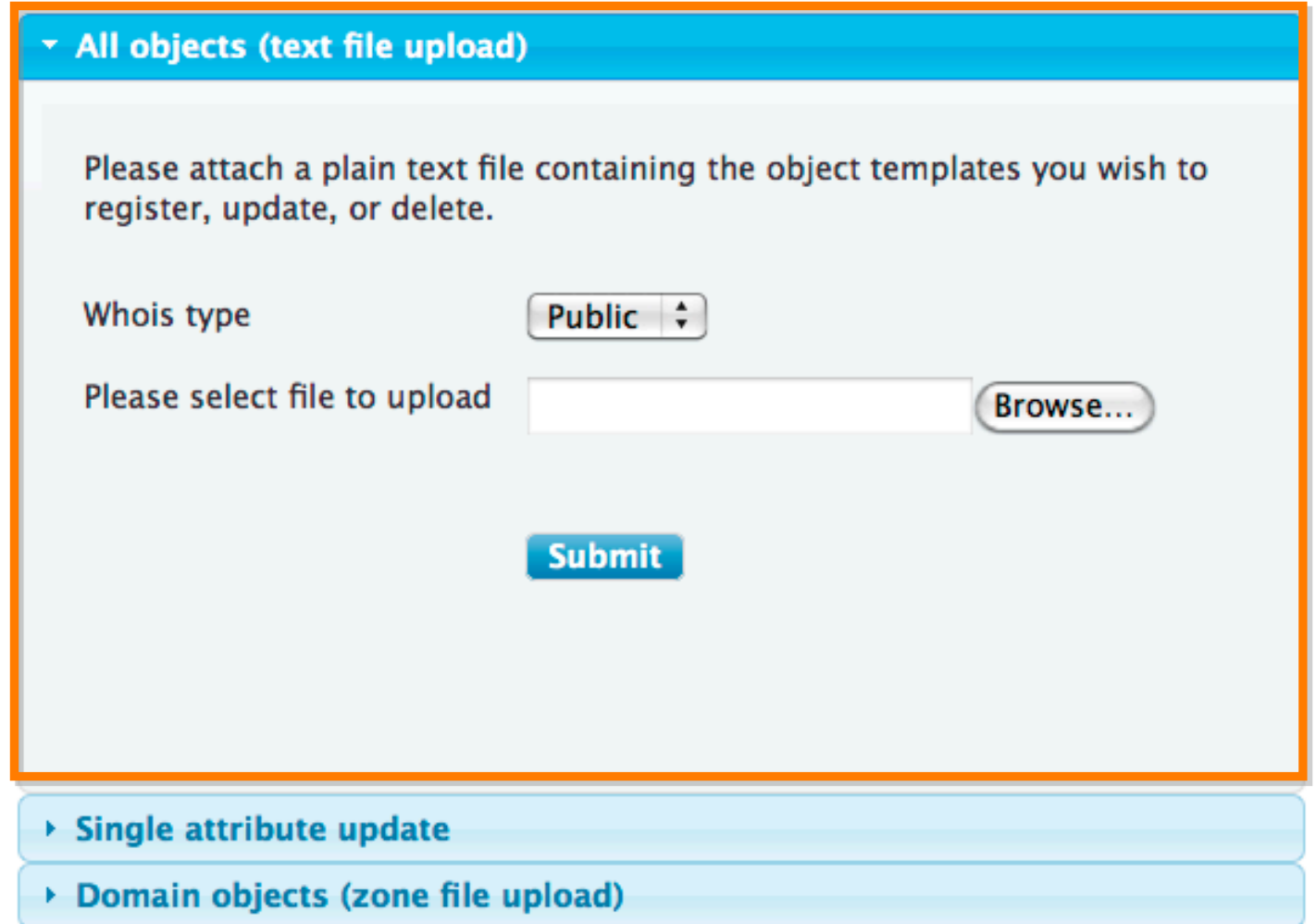

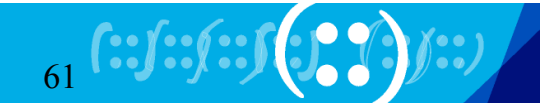

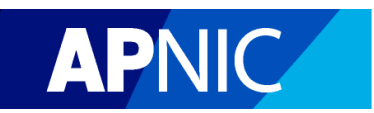

### Whois bulk update

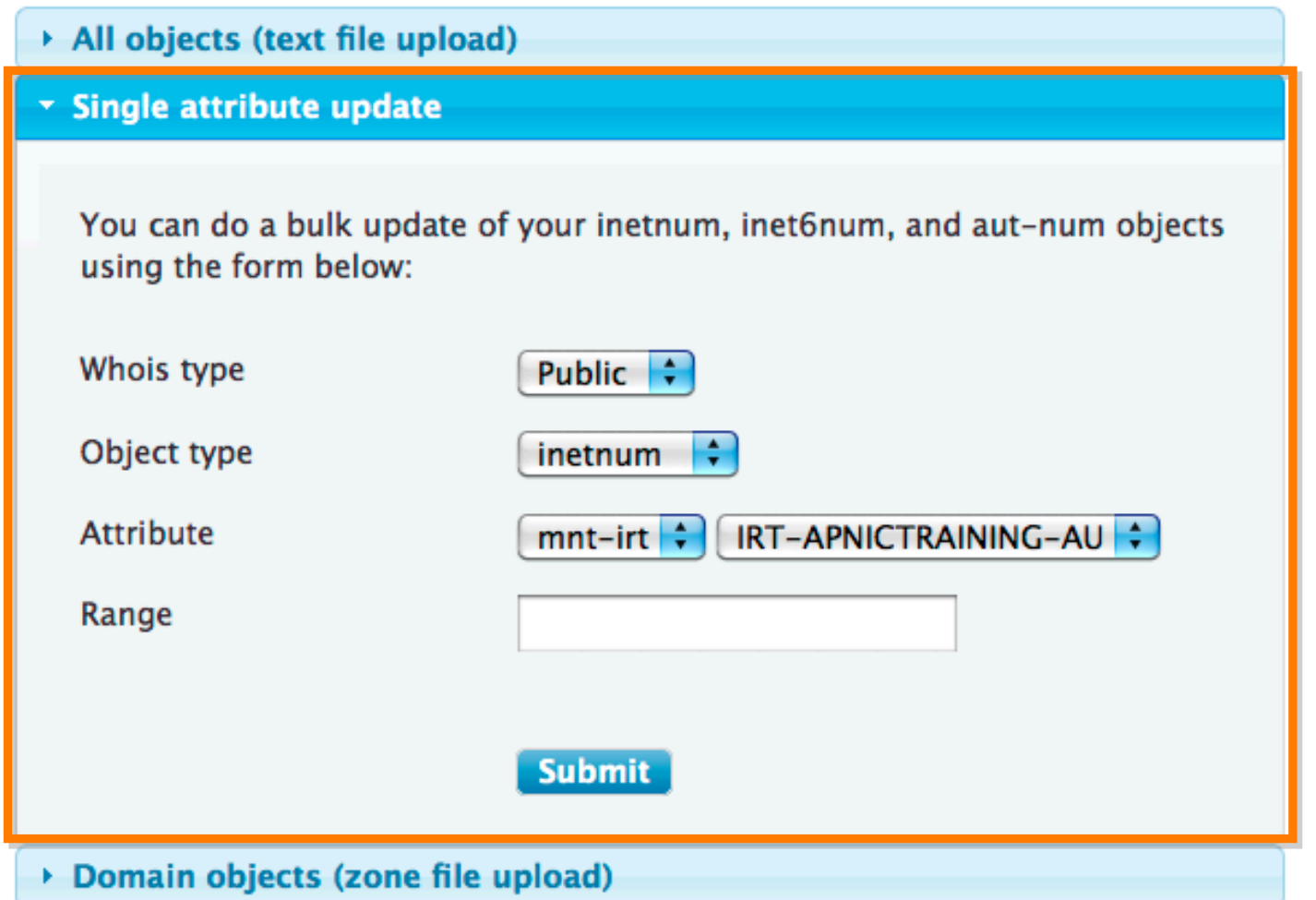

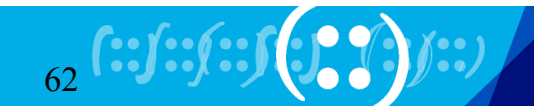

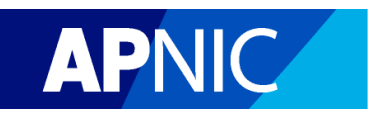

### Whois bulk update

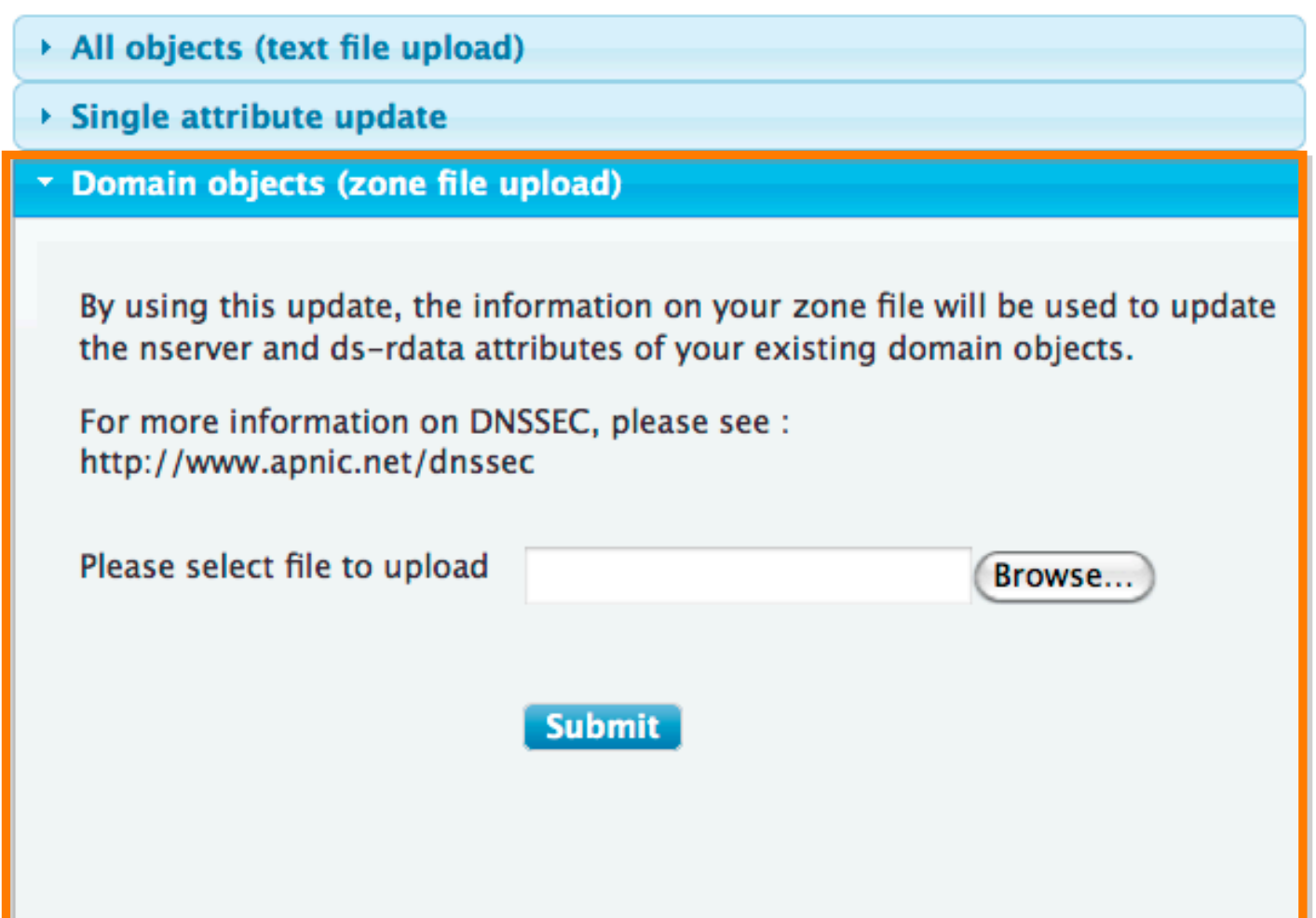

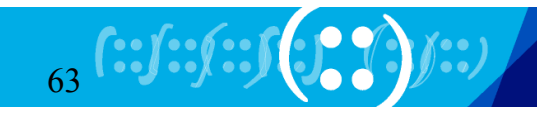

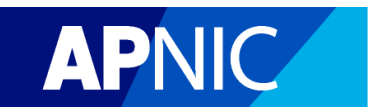

# **Maintainer List**

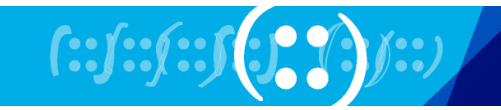

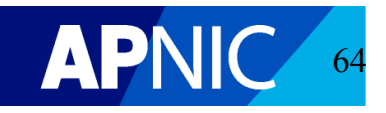

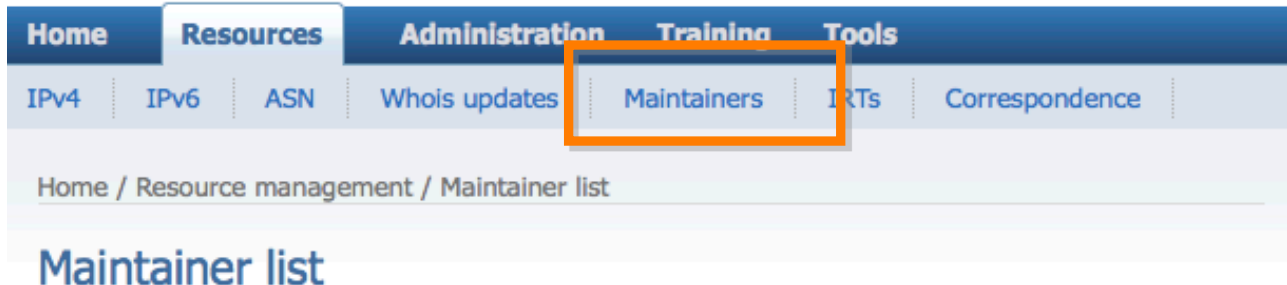

When using MyAPNIC to manage your Whois objects, MyAPNIC will retrieve the maintainer and its password from this list. You should ensure that all maintainers referenced by the Whois objects you manage are added to this list. To add a maintainer, please supply the maintainer name and its plain text password in the fields below. If you have reset the password, you must update the password saved in this list.

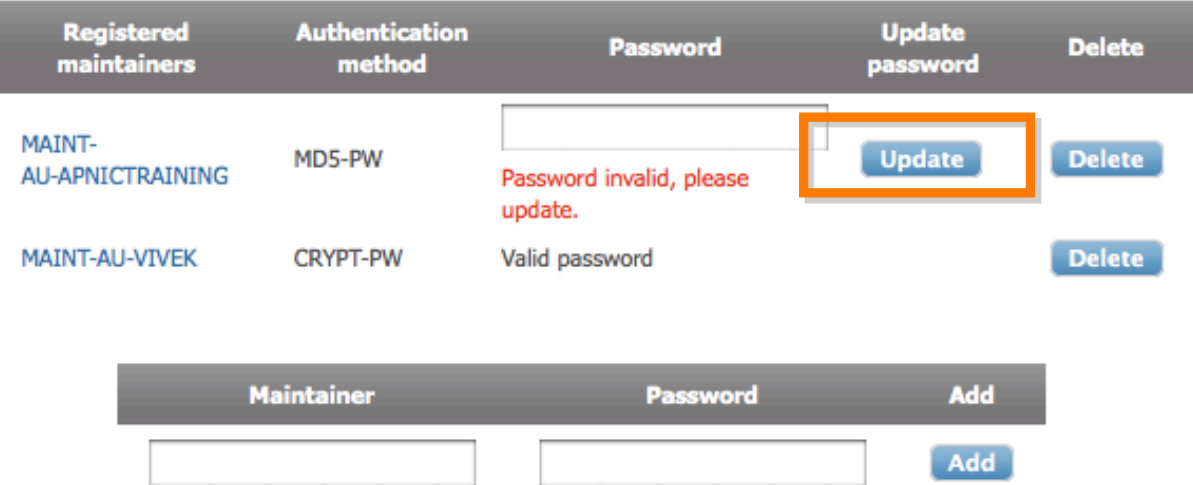

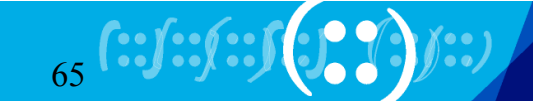

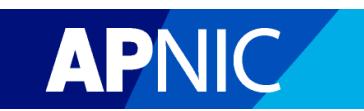

# **IRT object**

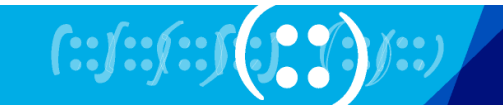

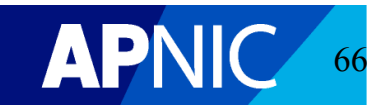

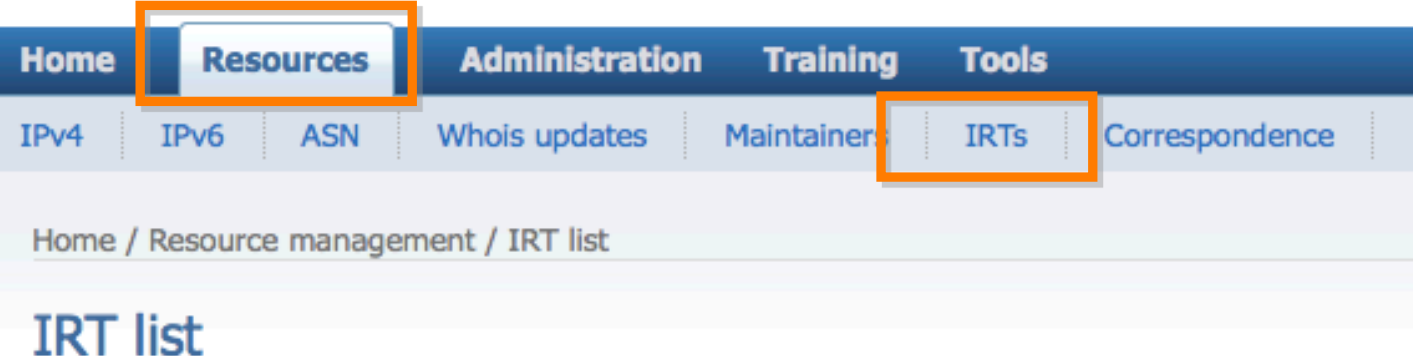

The APNIC Whois Database now requires the IRT object to be referenced by your inetnum, inet6num, and aut-num objects.

You should ensure that all IRT objects referenced by the whois objects you are managing are added to this list.

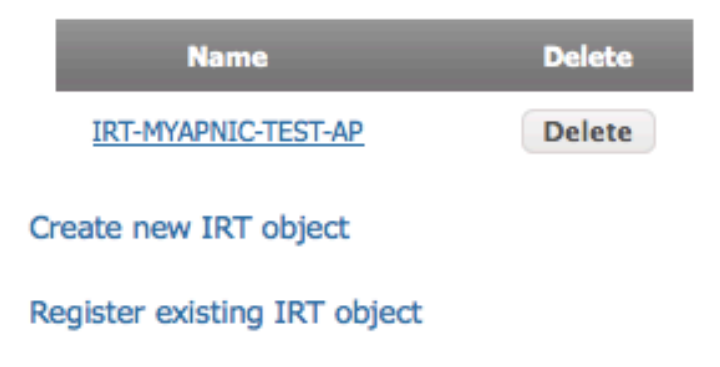

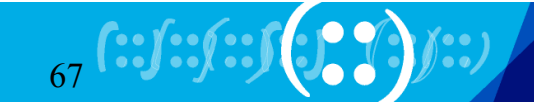

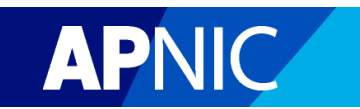

# **Bulk Reverse DNS**

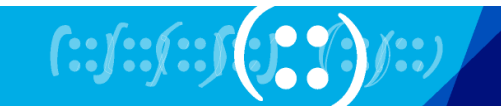

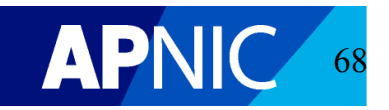

Home / Resource management / Reverse DNS

### Add reverse DNS delegation

Important: The information you provide in the form below will be used to create your domain object in the APNIC Whois Database. Please make sure that your name servers are running and are authoritative for the zone, or your reverse DNS delegation might not function correctly.

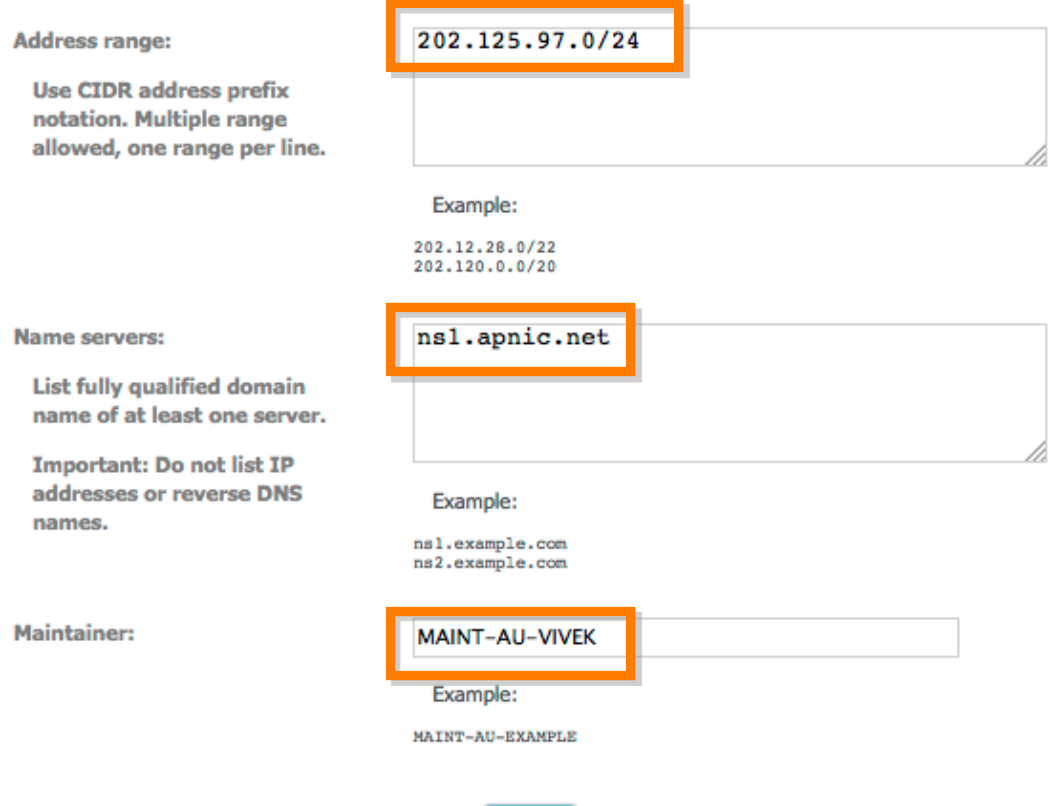

**Next** 

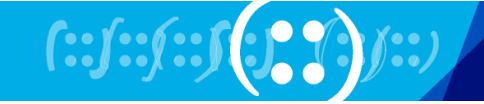

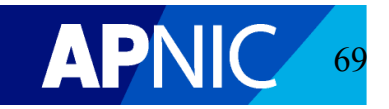

### Add reverse DNS delegation

The following reverse domain objects have been created in the APNIC Whois Database. This information will be merged into the APNIC master zone file within the next 2 hours.

To include DNSSEC for your domain objects, you can click on the individual domain objects below, or use the Whois bulk update form.

For more information on DNSSEC, please see

• http://www.apnic.net/dnssec

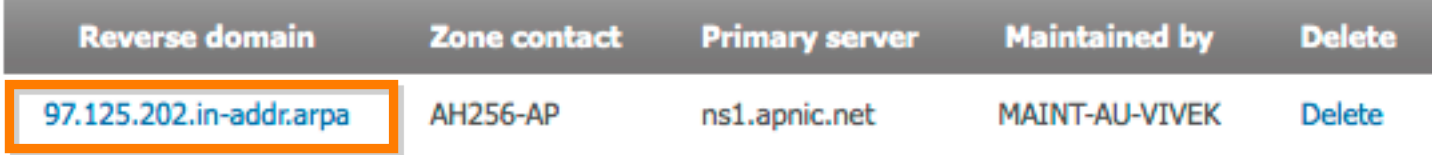

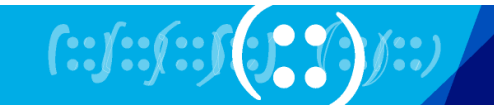

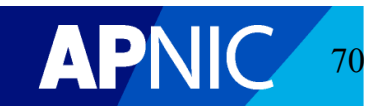

#### **MyAPNIC Whois Update**

The information you register will be available publicly in the APNIC Whois database, unless the 'Private' option is available and specified.

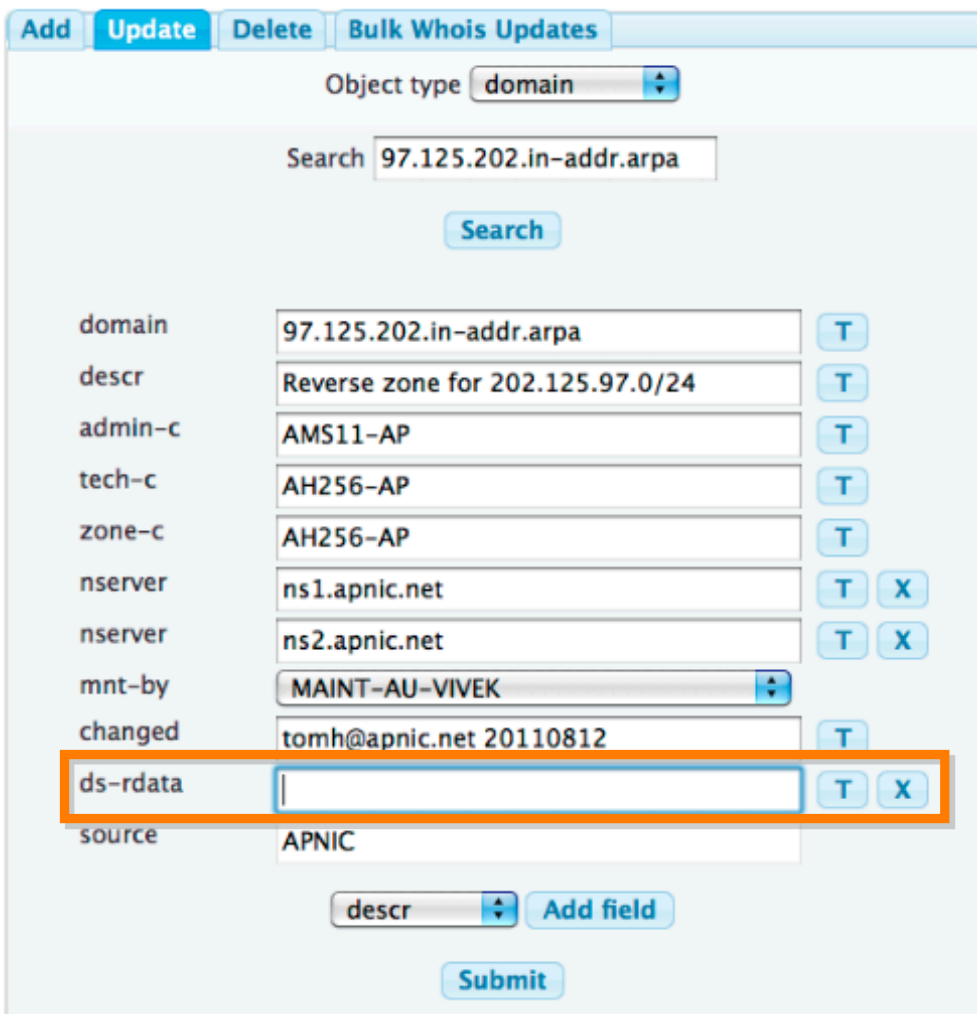

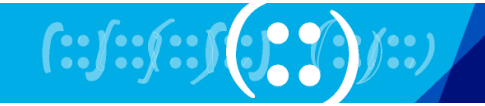

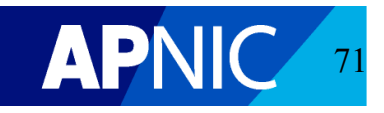

### **IPv6 Tools**

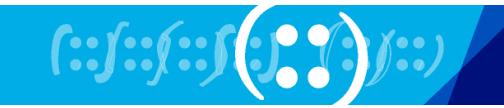

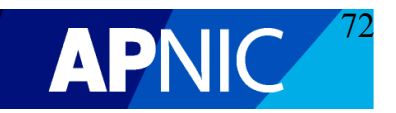
## \* IPv6 Sparse Assignment

The IPv6 Sparse Assignment tool enables you to create assignments that are spaced apart from one another, ensuring assignments can grow as needed while maintaining route aggregation.

Enter an IPv6 address of a block where the assignments will come from (beginning address & prefix length), number of assignments you need to make, and the minimum size of the assignment (optional).

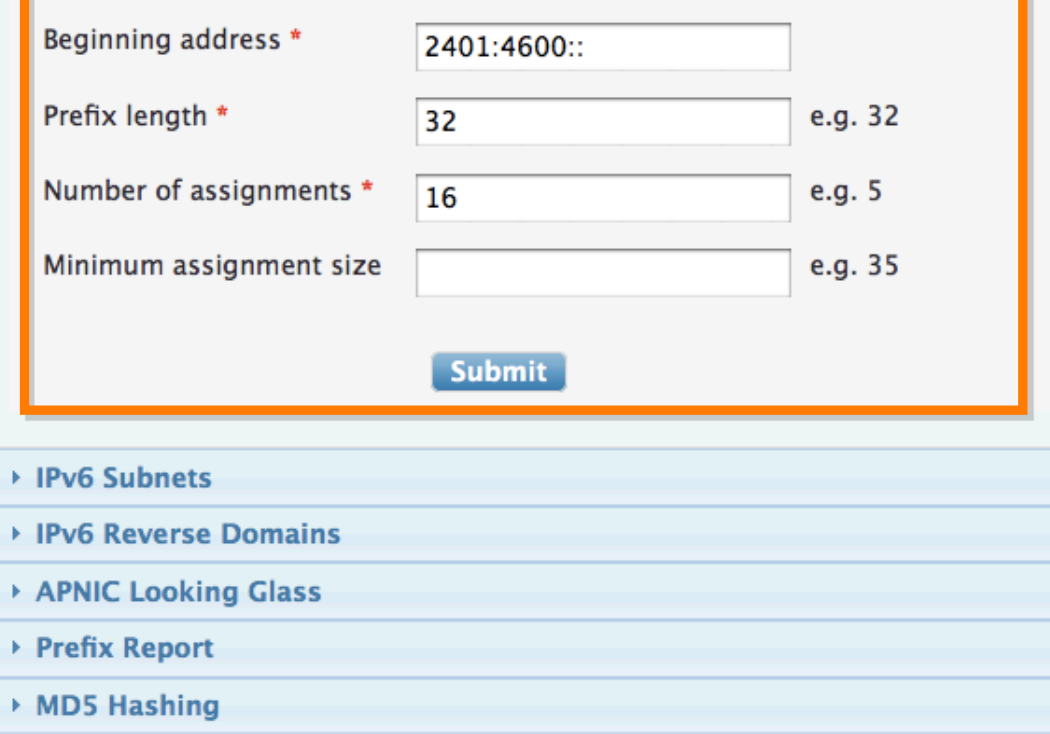

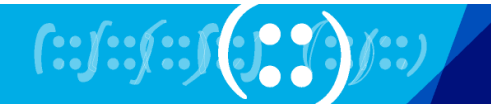

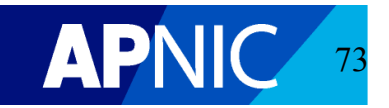

```
Prefix entered
                         \Rightarrow 2401:4600::/32
Block count
                         \Rightarrow 16
Required minimum block length => 128
Actual minimum block length \Rightarrow 37
Beginning address
2401:4600...2401:4600:8000:2401:4600:4000:2401:4600:0000:2401:4600:2000:2401:4600:a000...2401:4600:6000...2401:4600:6000:2401:4600:1000:2401:4600:9000:2401:4600:5000:2401:4600:d000::
2401:4600:3000:2401:4600:b000::
2401:4600:7000::
2401:4600:f000::
```
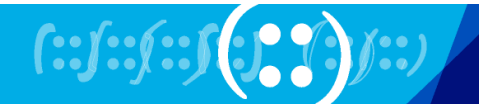

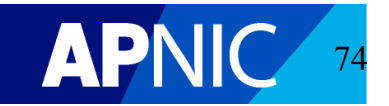

▶ IPv6 Sparse Assignment

▼ IPv6 Subnets

The IPv6 subnet calculator allows you to subnet any given IPv6 prefix with a specified subnet length. Enter an IPv6 prefix and click on 'Submit' to view subnets based on the subnet length selected.

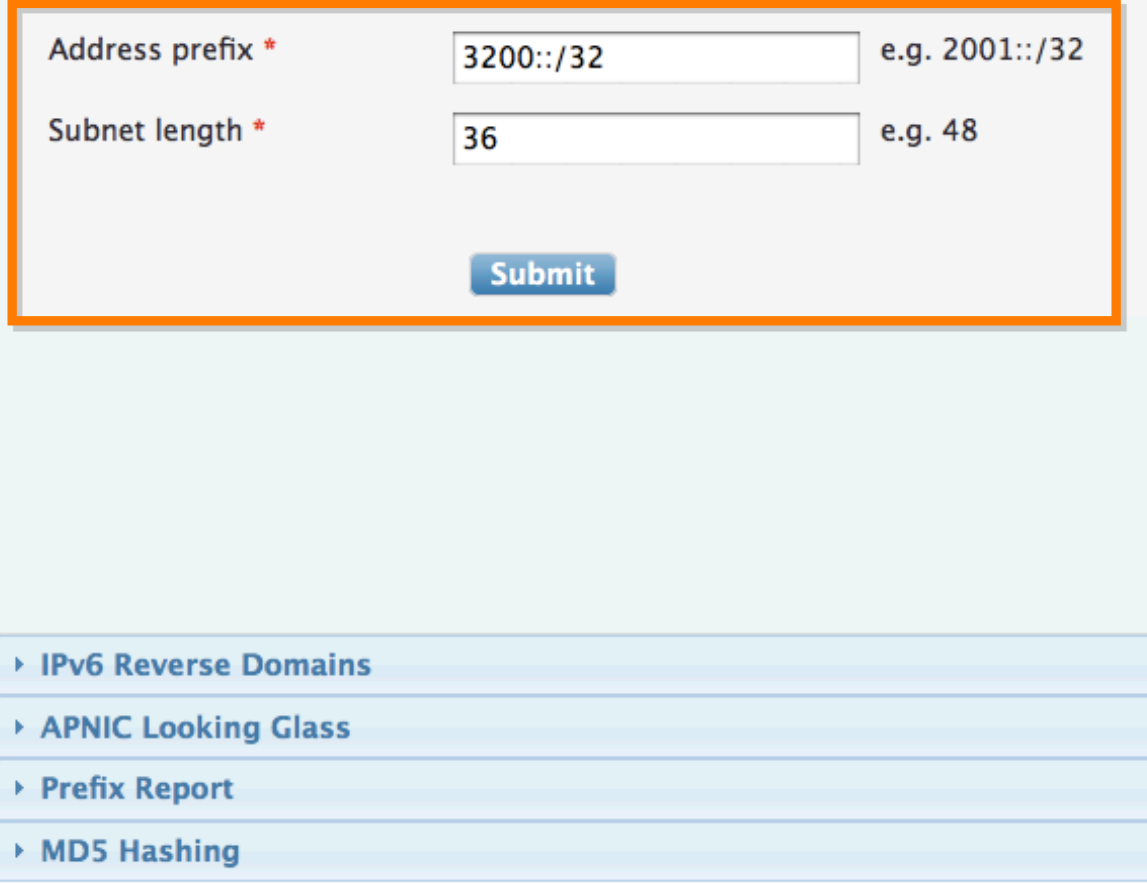

 $[i:j:j:j:j[j[j]] \rightarrow j:j[j]]$ 

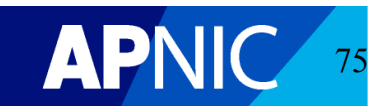

```
-----------------
Prefix entered \Rightarrow 3200::/32
Subnet mask
                \Rightarrow FFFF: FFFF: F000::
Subnet length
                \Rightarrow 36
Number of subnets \Rightarrow 16
/36 prefixes
-------
3200::/363200:0:1000::/36
3200:0:2000::/36
3200:0:3000::/363200:0:4000::/363200:0:5000::/36
3200:0:6000::/363200:0:7000::/36
3200:0:8000::/36
3200:0:9000::/36
3200:0:A000::/36
3200:0:B000::/363200:0:C000::/36
3200:0:D000::/36
3200:0:E000::/36
3200:0:F000::/36
```
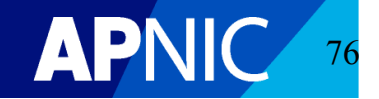

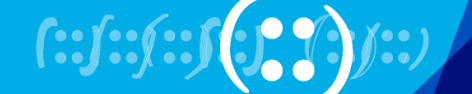

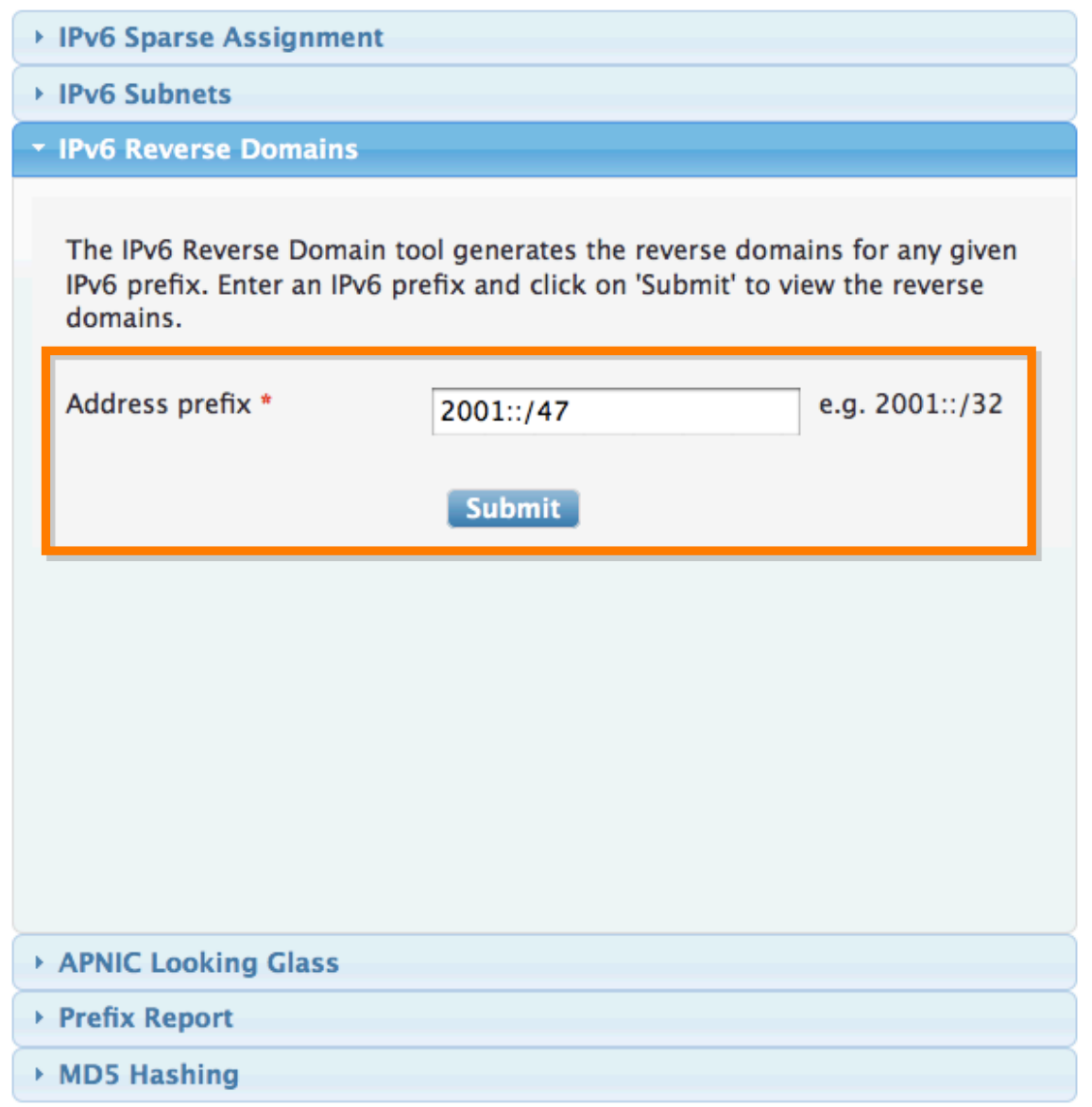

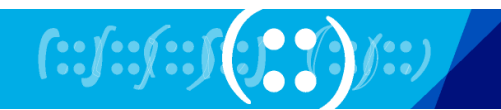

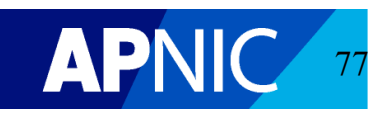

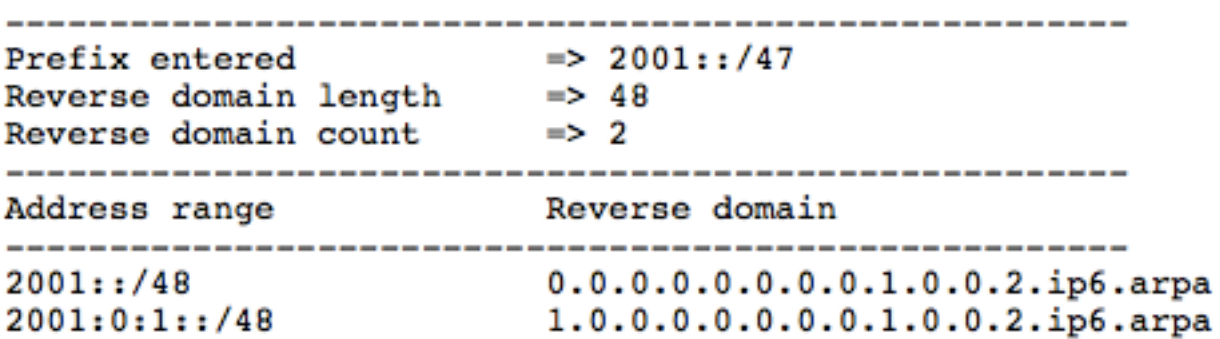

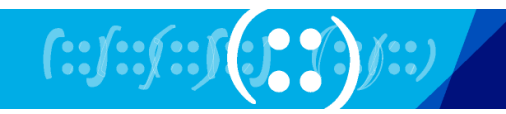

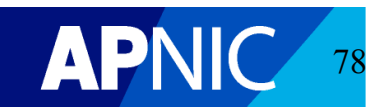

## **DNS Tools**

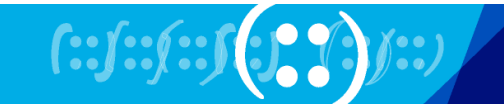

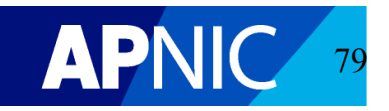

Home / Tools

## **Tools**

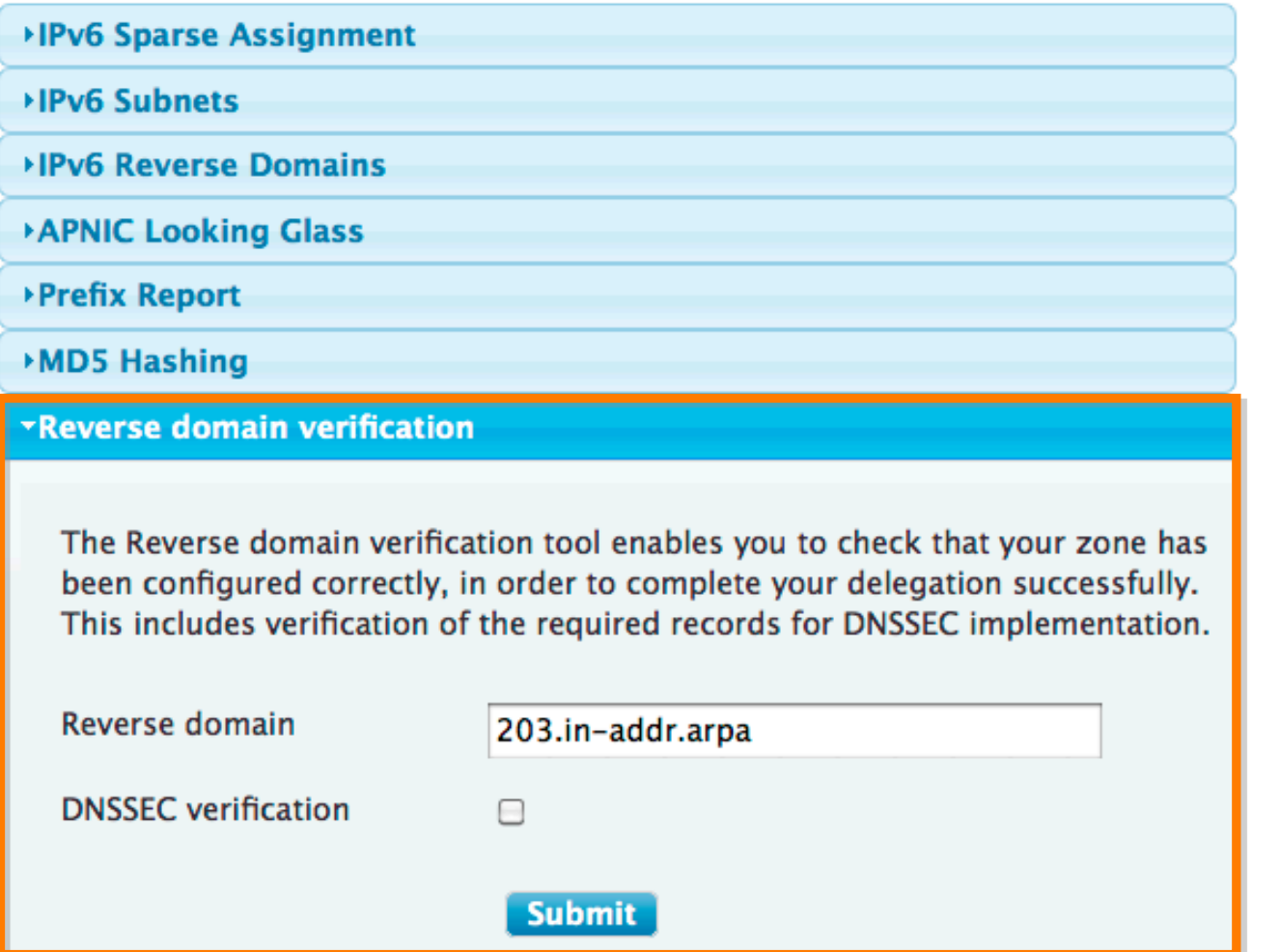

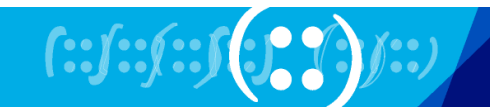

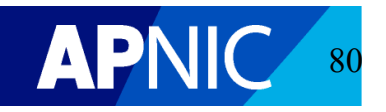

## \*Reverse domain verification

The Reverse domain verification tool enables you to check that your zone has been configured correctly, in order to complete your delegation successfully. This includes verification of the required records for DNSSEC implementation.

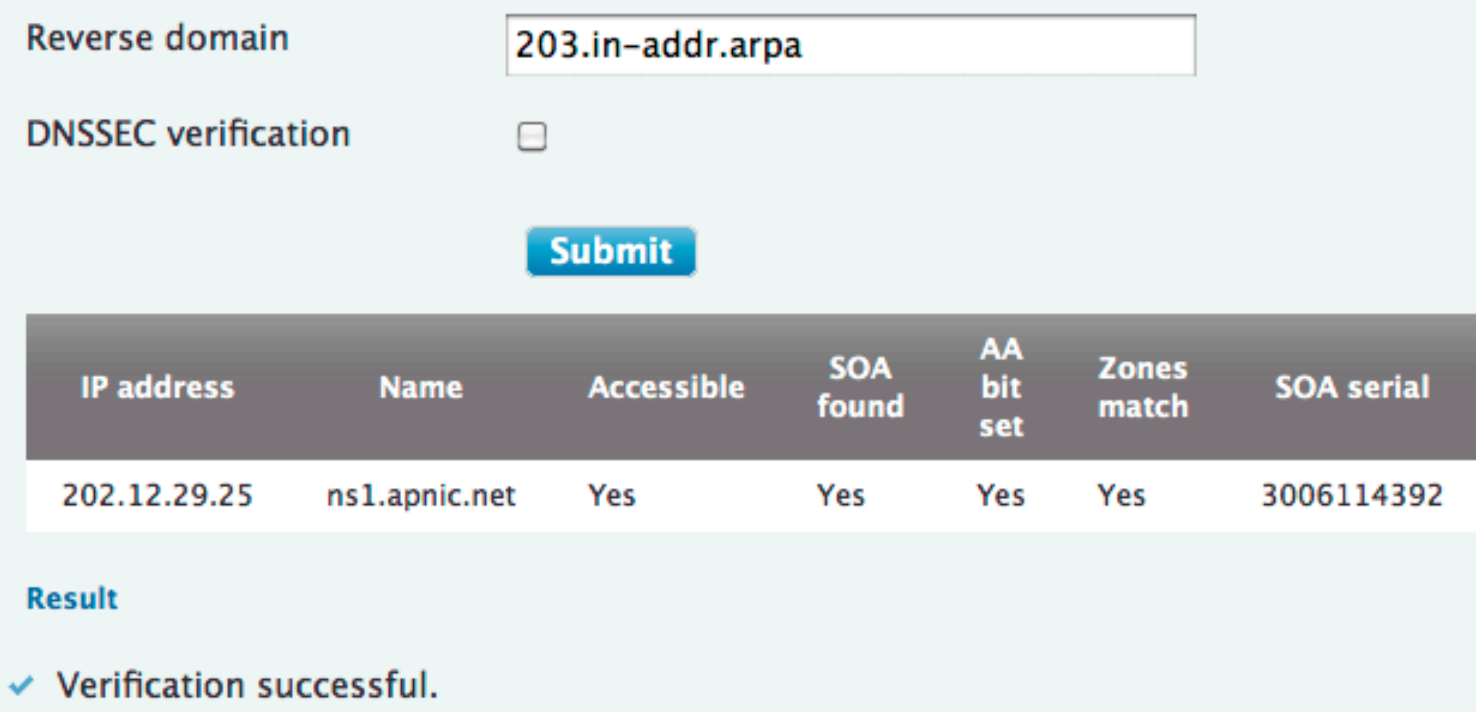

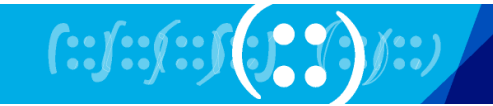

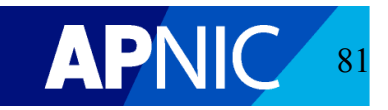